# **SEPARATE BATTLE ADOPTION &**<br>College **INSIGHTS PORTAL** STORE GUIDE

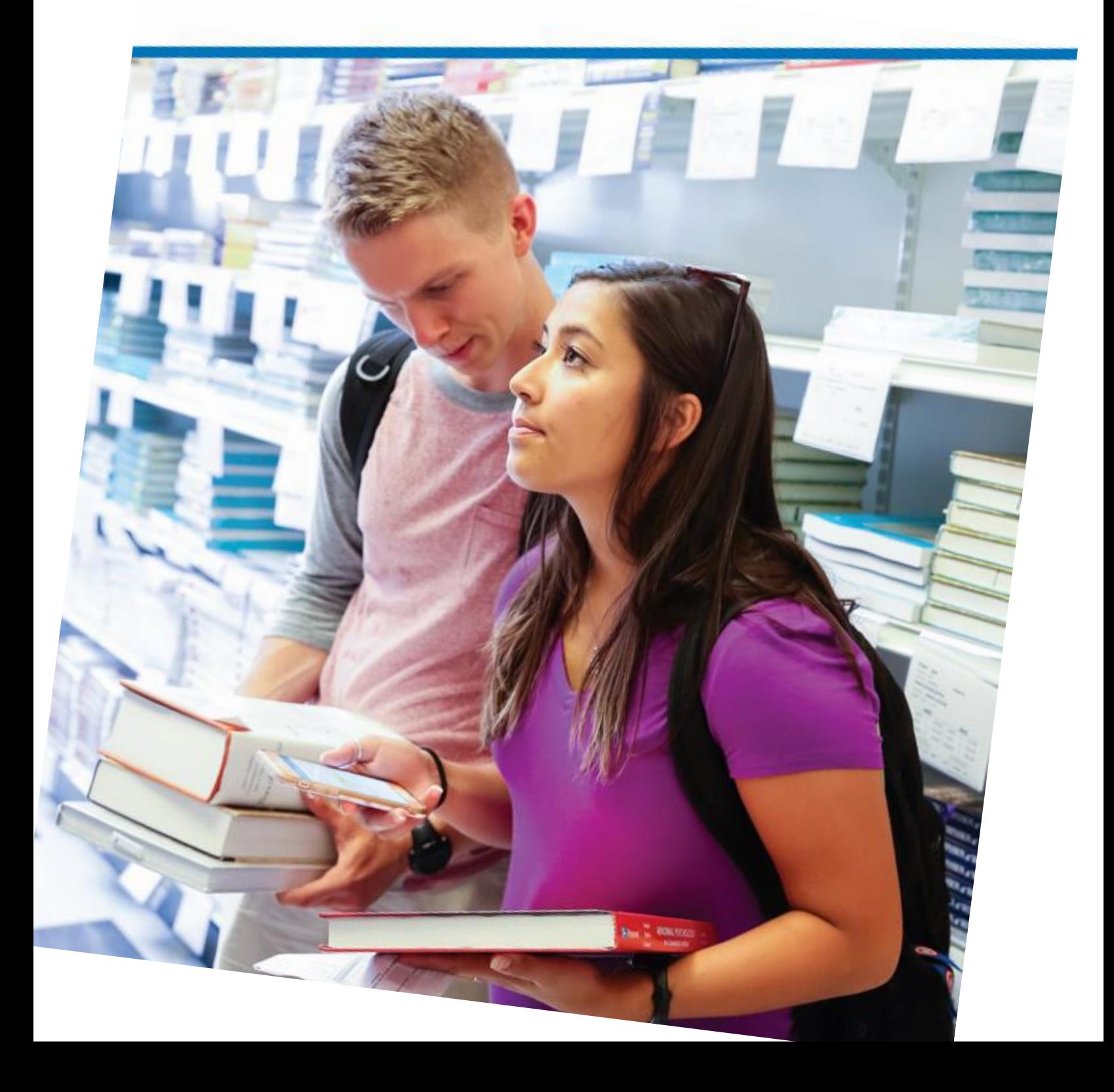

# **Contents**

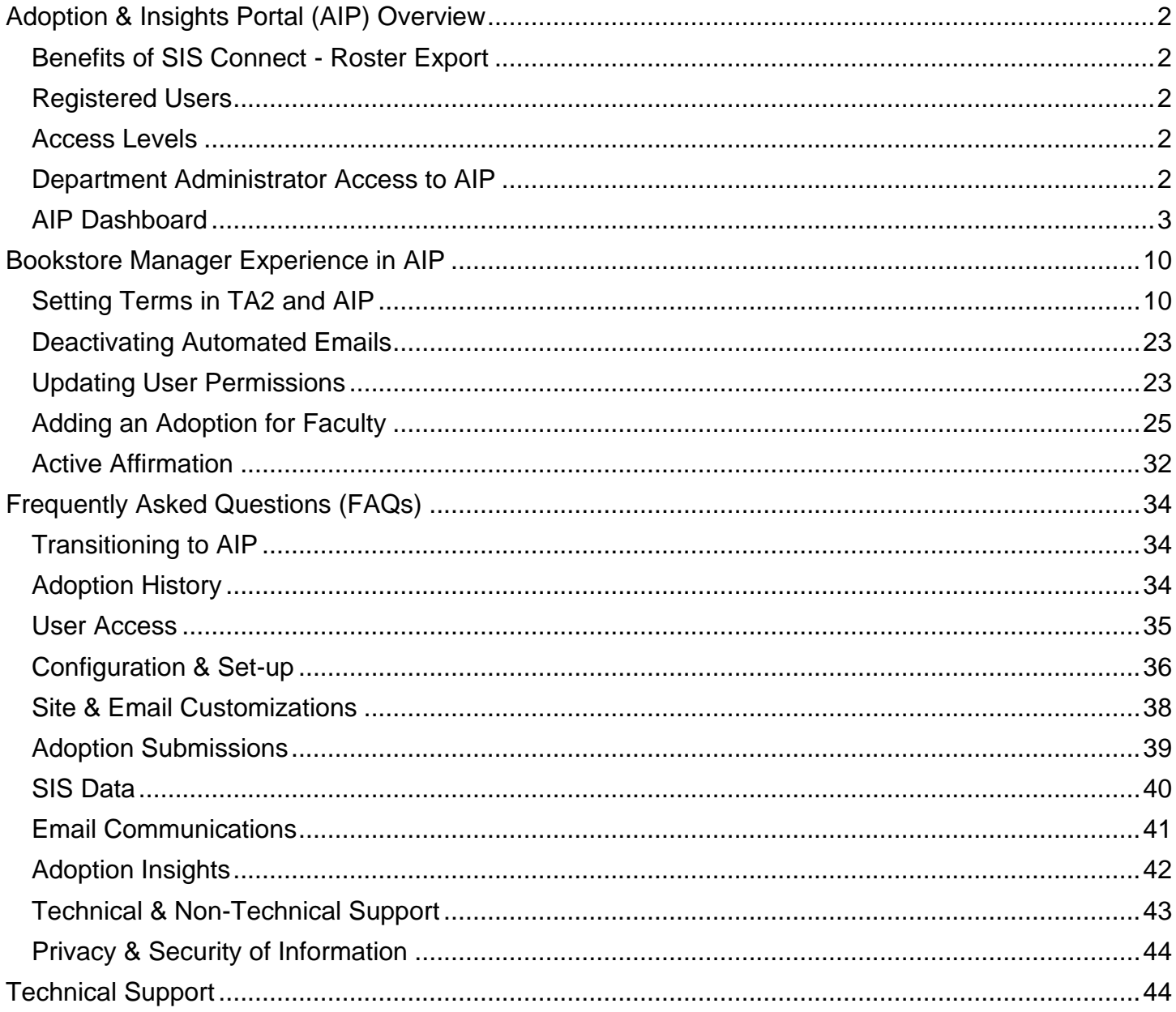

# <span id="page-2-0"></span>**Adoption & Insights Portal (AIP) Overview**

AIP is a web-based platform built exclusively for faculty and department administrators that enables them to research and adopt course materials in one, convenient place. Powered by your school's student information system (SIS), AIP delivers a highly personalized, streamlined, action-oriented user experience for faculty, staff, administrators, and academic leadership.

- Personalized **Course List** for Faculty to easily search, research, and submit their adoptions
- **Dashboard** with **Adoption Insights** to track, monitor, and report on adoptions in real-time
- In-line **Affordability** recommendations as a complement or substitute to traditional course materials
- **Communication tools**, including automated reminders, on-demand emails, and on-site messaging
- 24/7 Adoption Support via website chat or toll-free number
- **Integration** with your institution's **Student Information System** for a personalized, real-time experience

## <span id="page-2-1"></span>**Benefits of SIS Connect - Roster Export**

AIP is powered by the institution's SIS Roster data to provide a personalized and seamless experience to the faculty and administration. The SIS Roster Export provides BNC a seamless export of a school's course skeleton and their student and faculty roster for each term to AIP and is an essential step to using AIP. The institution works with BNC to set-up a daily feed to ensure the course list, down to the section level, is updated as changes are made to faculty course assignments, added or deleted section numbers, and enrollment data. Updated course, enrollment, and roster information is reflected in AIP within two business days after the data is received.

## <span id="page-2-2"></span>**Registered Users**

AIP is integrated with the institution's Single Sign On (SSO) technology. A link to AIP will be available within the institution's SIS or LMS (depending on their preference). Faculty and administration will be able to click on the link and be authenticated with their institution credentials.

## <span id="page-2-3"></span>**Access Levels**

Each user type will have a different permission level which differs based on how they will use AIP. AIP has a tierbased permission system comprising of three tiers. A higher tier has access to all the features of the tier below it. An overview of the three tiers is provided below.

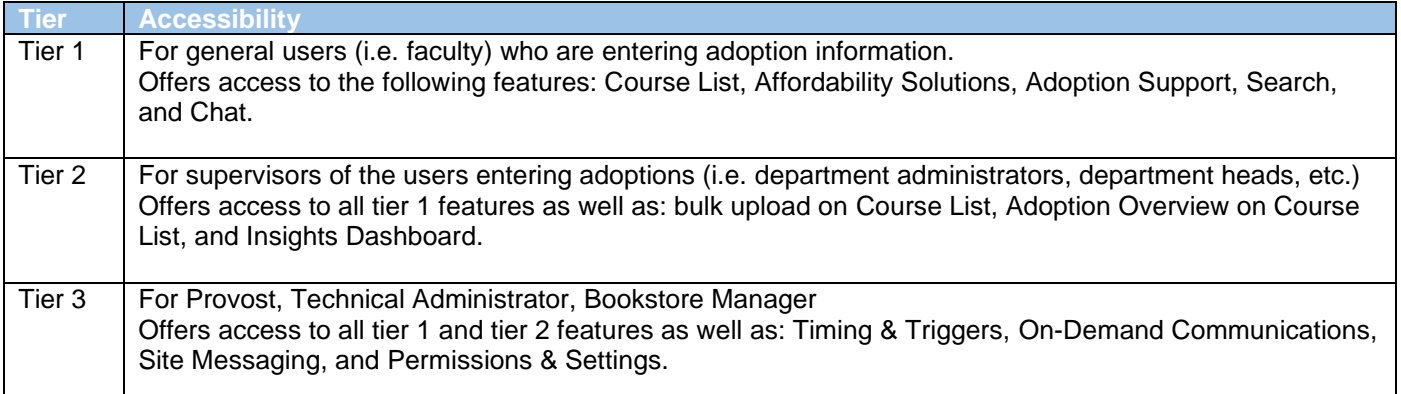

## <span id="page-2-4"></span>**Department Administrator Access to AIP**

Institutional Leadership (Provost, IT Admin, etc.) user information is not always included in the SIS export; therefore, Bookstore Managers will be responsible for contacting AIP support to request Institutional Leadership user access to AIP with the Tier 3 access level as needed.

Note: With the 2.1 Release, all non-student users with institutional credentials will be able to access AIP even if they are not included in the SIS export. The Bookstore Manager may need to update the user's permission level on the User Permissions tab (see: Updating User Permissions)

## <span id="page-3-0"></span>**AIP Dashboard**

Upon accessing AIP, Bookstore Managers land on the AIP dashboard with multiple menu options.

1. **Dashboard**: View status of all course adoptions for the campus. Results can be filtered by Campus (if available), Schools (if available), Departments (if available), and Term.

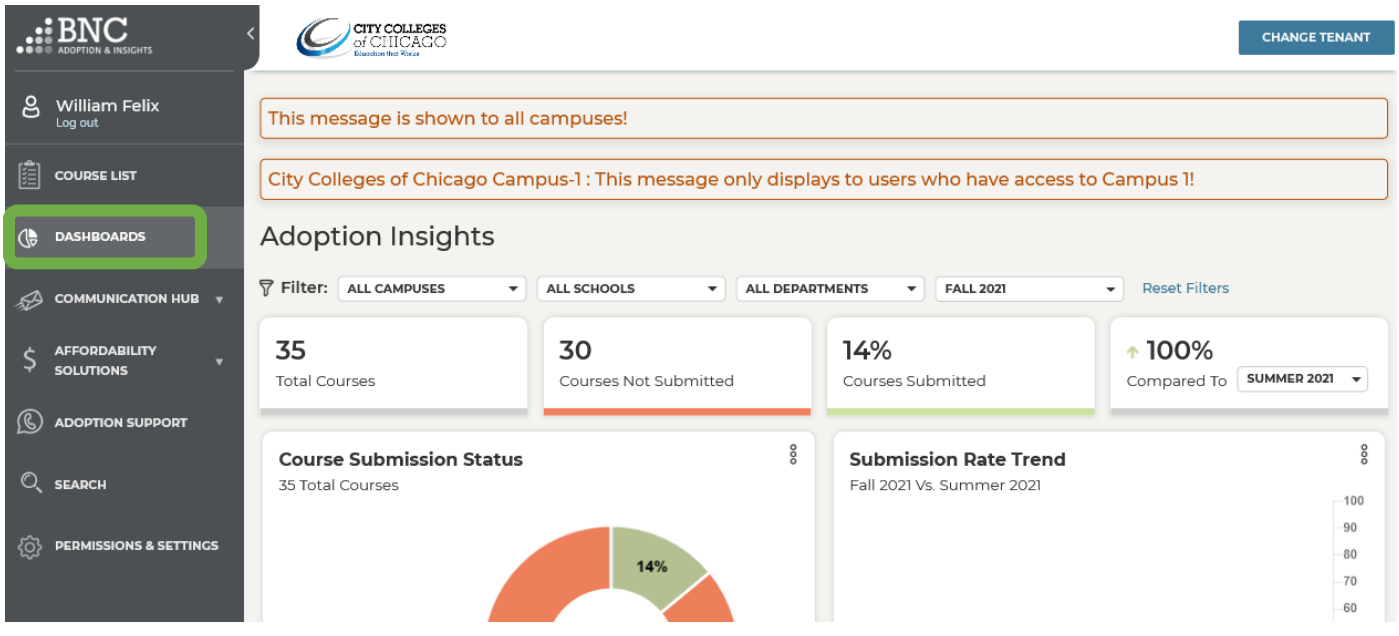

2. **Course List**: View all school courses and submit adoptions for the respective term filtered by Campus (if available), Schools (if available), Department (if available), or Term. Courses by can searched by Course ID, Course name or Faculty Name.

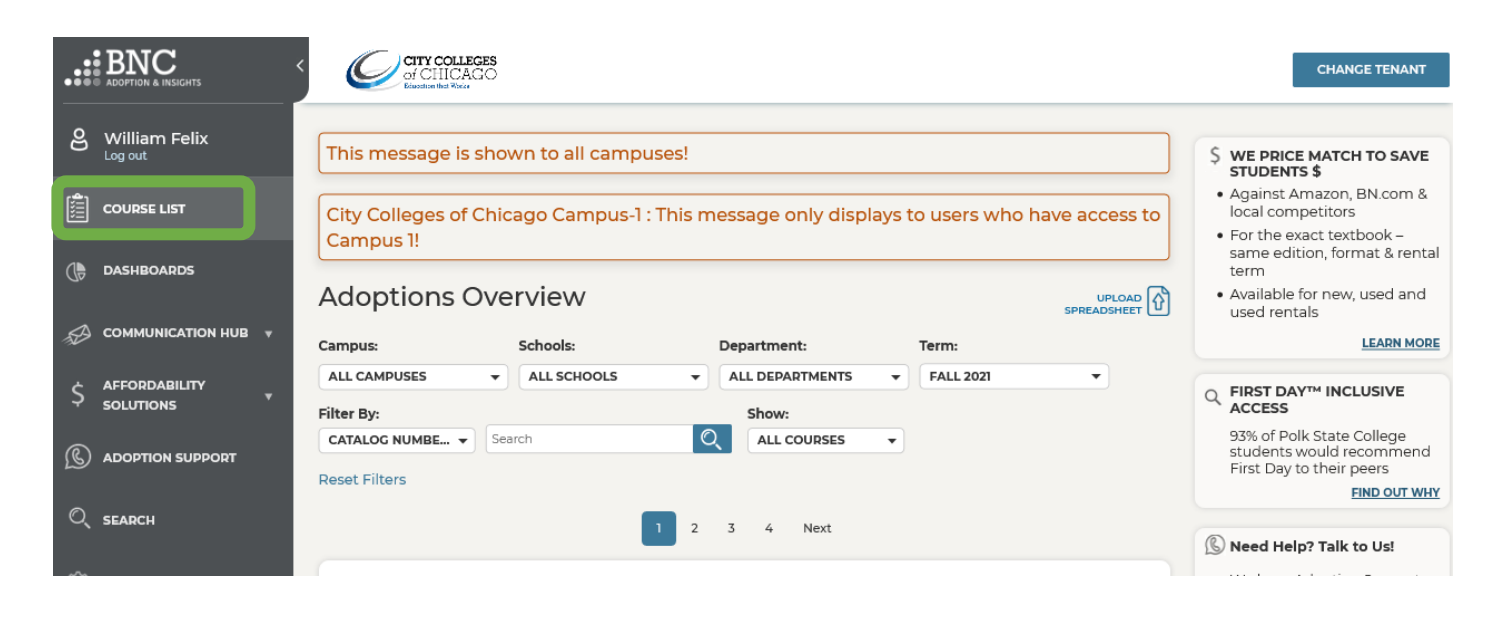

- 3. **Communication Hub**: Tier 3 users can send automated and On-Demand emails and reminders to Faculty and administration and add site message to display to all users. All users have the ability to submit emails and questions to the bookstore.
	- a. **Timing & Triggers**: Bookstore can set up (turn on/off) automated messages to be sent to faculty during the open adoption period.

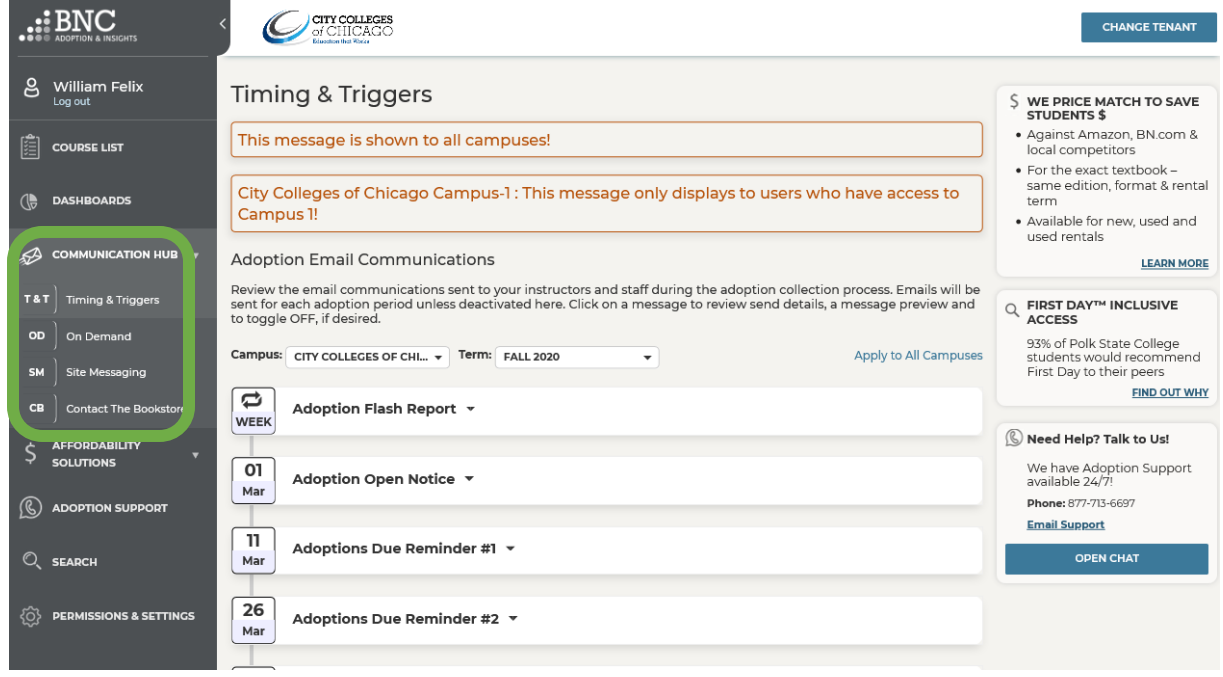

b. **On Demand**: Send a reminder that adoptions are due to faculty or craft your own email to go to all faculty or a selection of members across the campus.

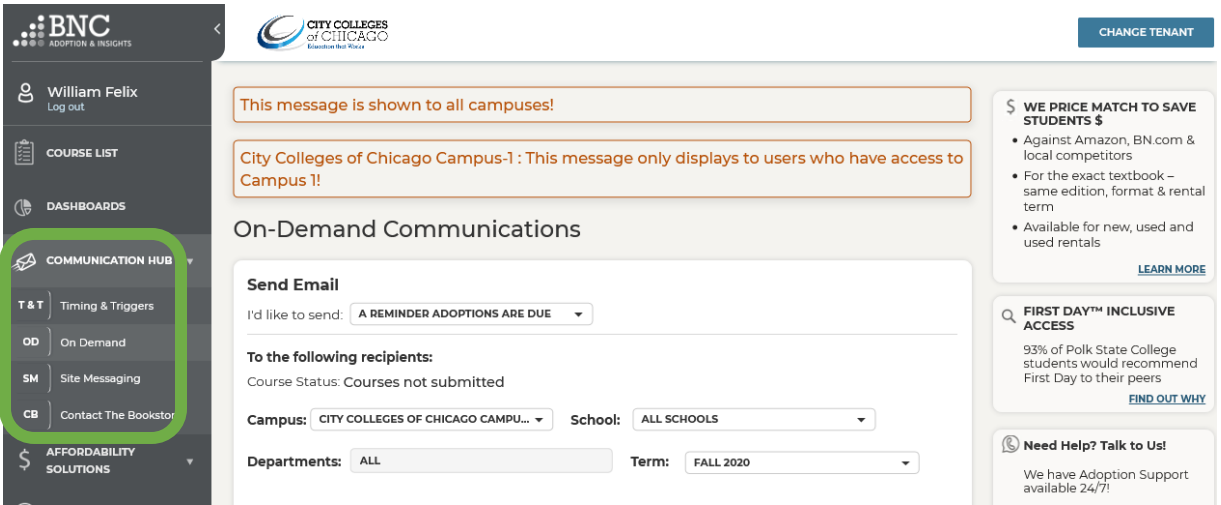

c. **Site Messaging**: Set up and schedule a message that will appear in a banner on top of all pages across the Adoption & Insights Portal.

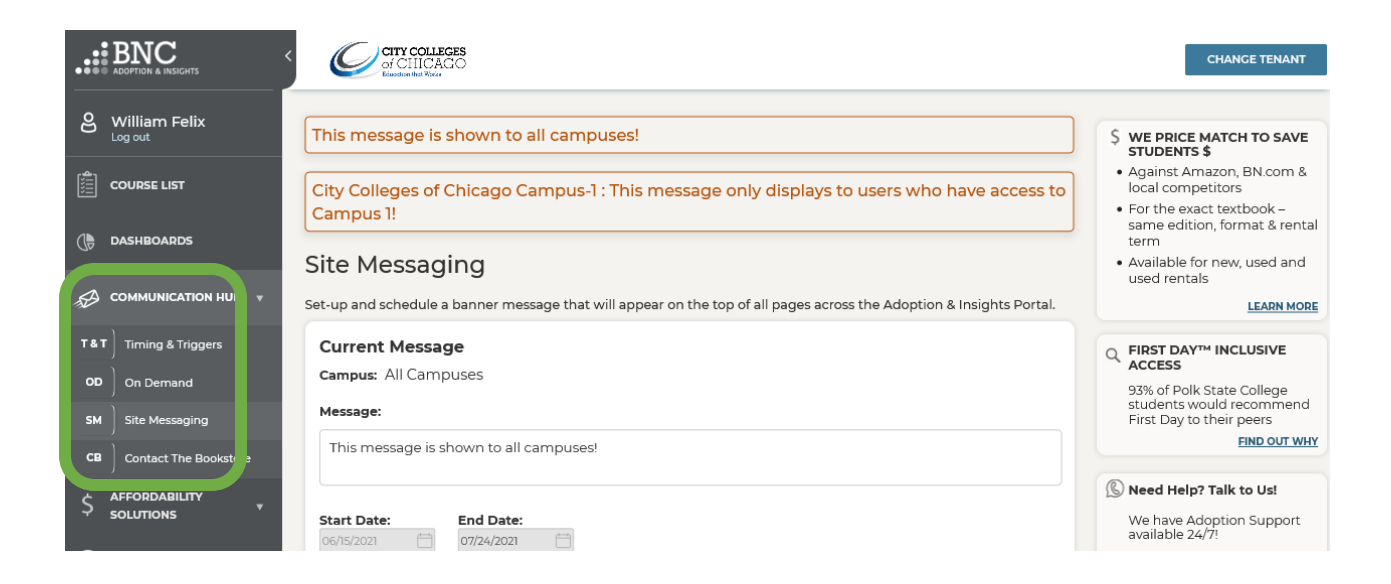

d. **Contact the Bookstore**: Provides all users access to submit a question or email to the bookstore from within AIP.

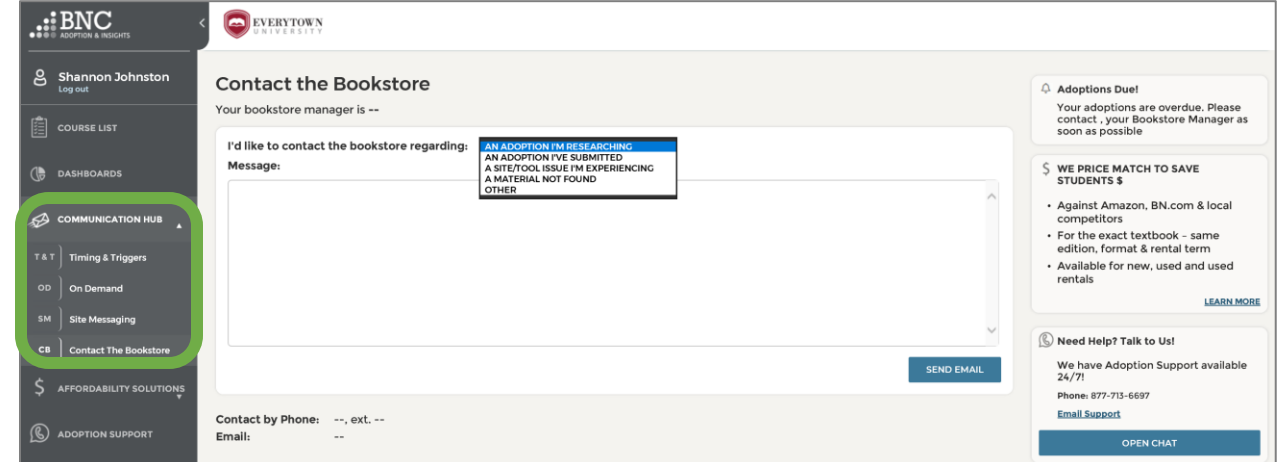

4. **Affordability Solutions**: Detailed information regarding OER, OER+ Courseware, Price Match Guarantee, and Course Pack Creation option.

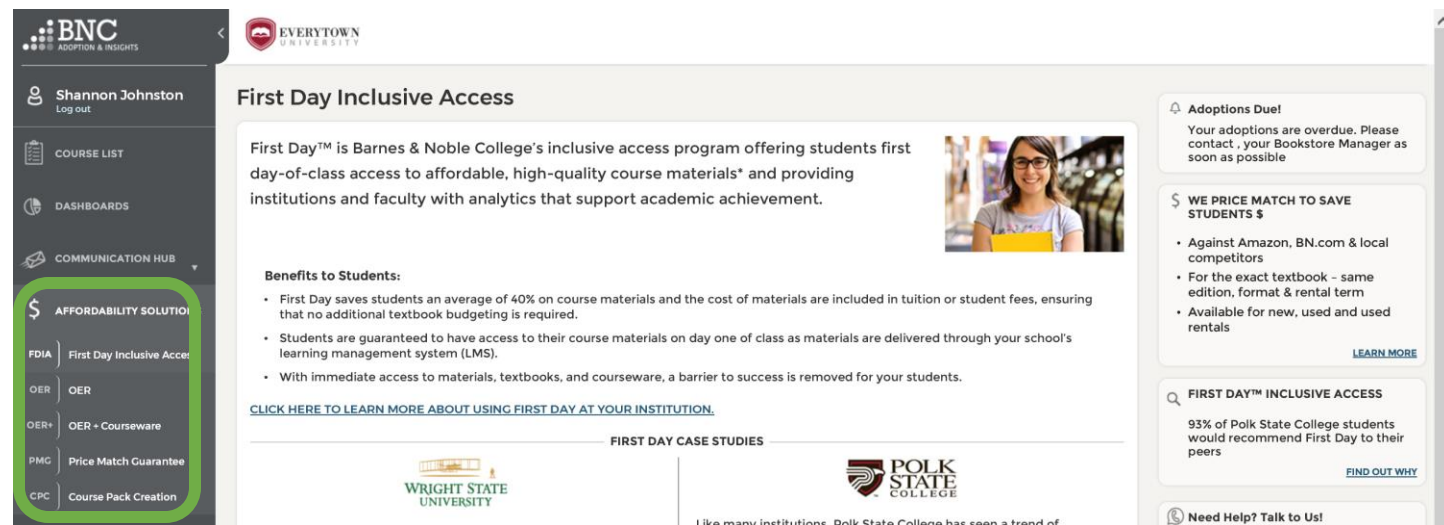

5. **Adoption Support**: Provides all users access to the support team via online chat, Bookstore contact information, and Frequently Asked Questions.

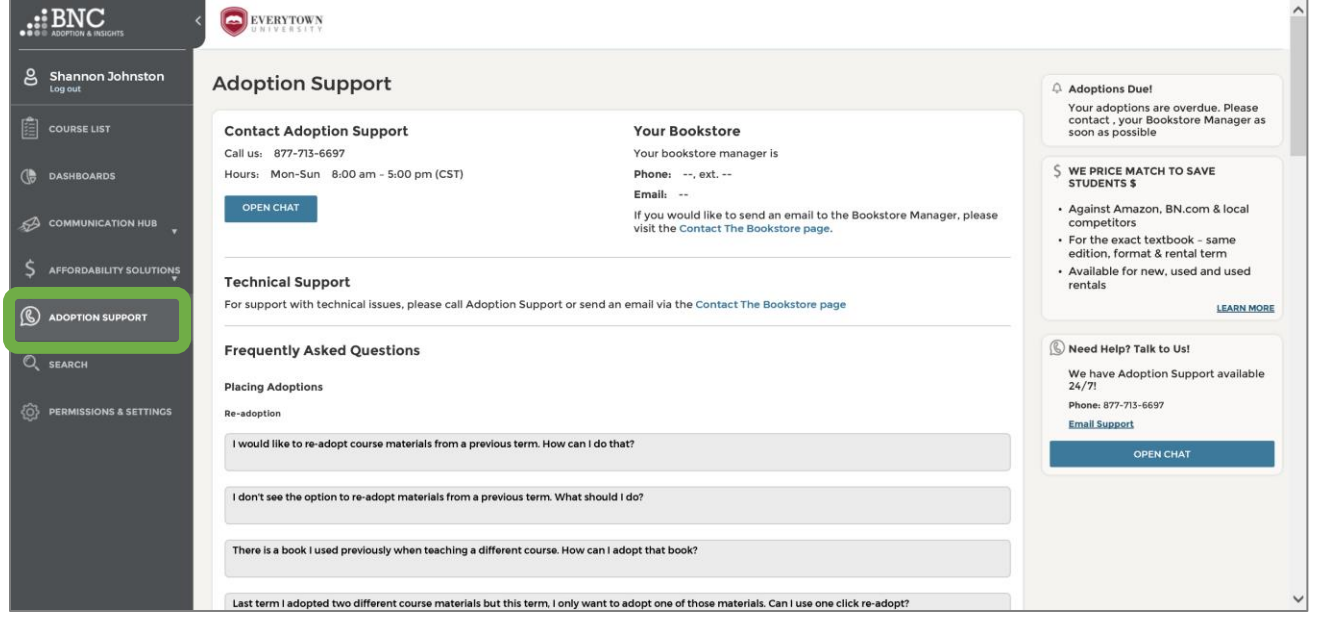

6. **Search**: Research materials by ISBN or Keyword. Bookstore Manager can add materials to a specific course from the search screen.

**NOTE**: Use OER Courseware or OpenStax as a search term to see all OER options and add to a course.

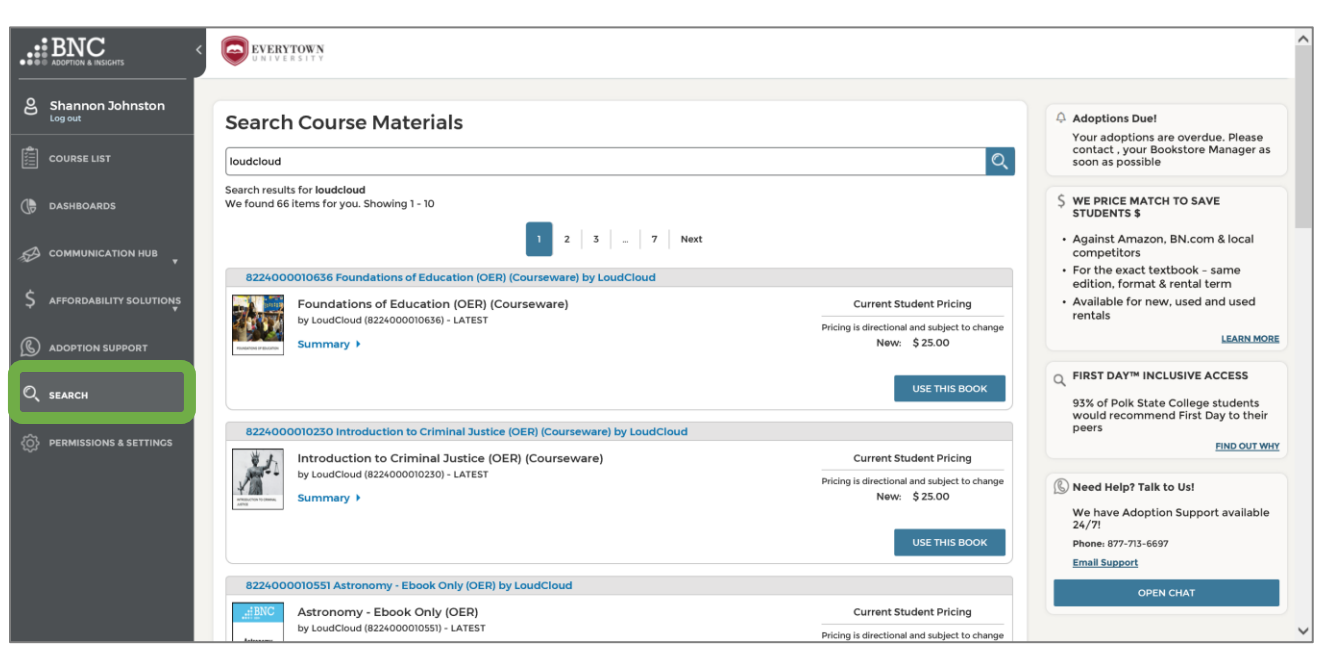

7. **Permissions & Settings**: Allows the Bookstore Manager to configure terminology and settings used on AIP.

Within the **Site Information** tab, the Bookstore Manager can edit terminology such as Term vs. Quarter, Campus vs. School, or Faculty vs. Instructor. The Bookstore is also responsible for setting the Adoption Start date and deadline for each adoption period. This should be done after the Term is set up in TA2.

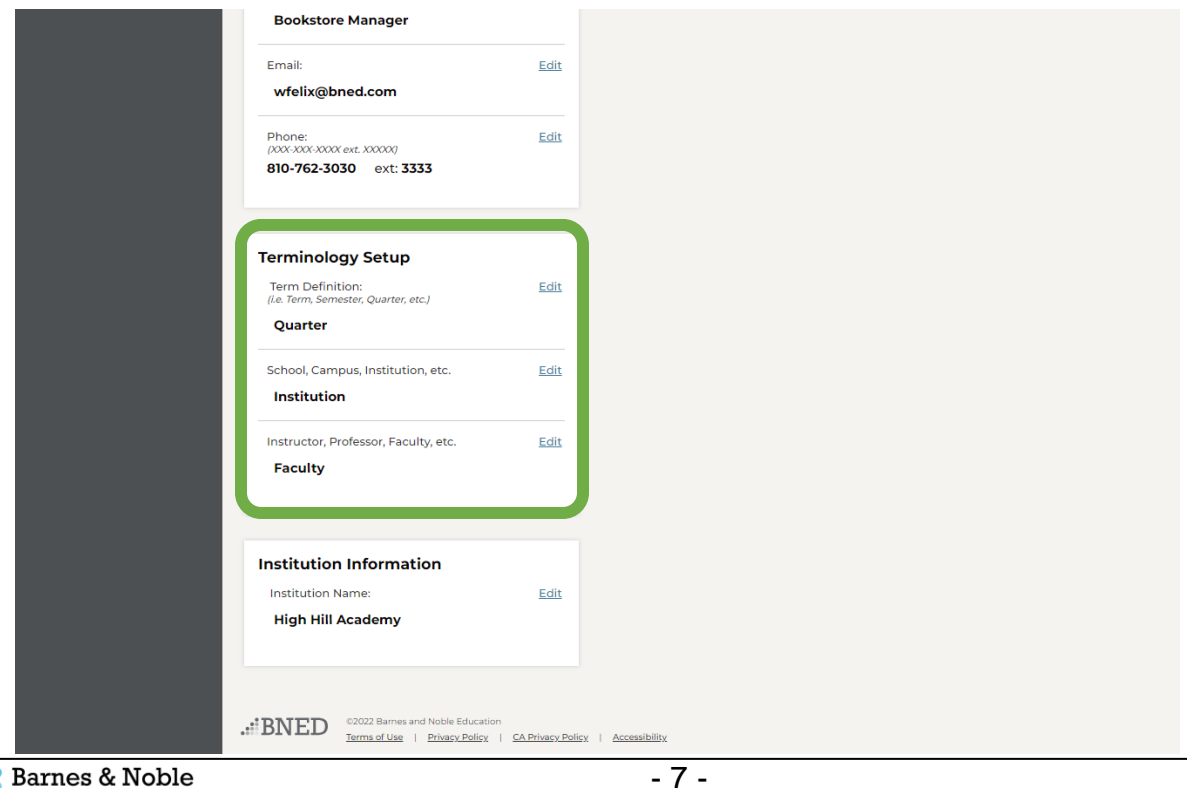

In addition, the Bookstore Manager can edit the Bookstore Manager information such as name, email address, and phone number. This information appears on the Contact the Bookstore page as well as within automated emails.

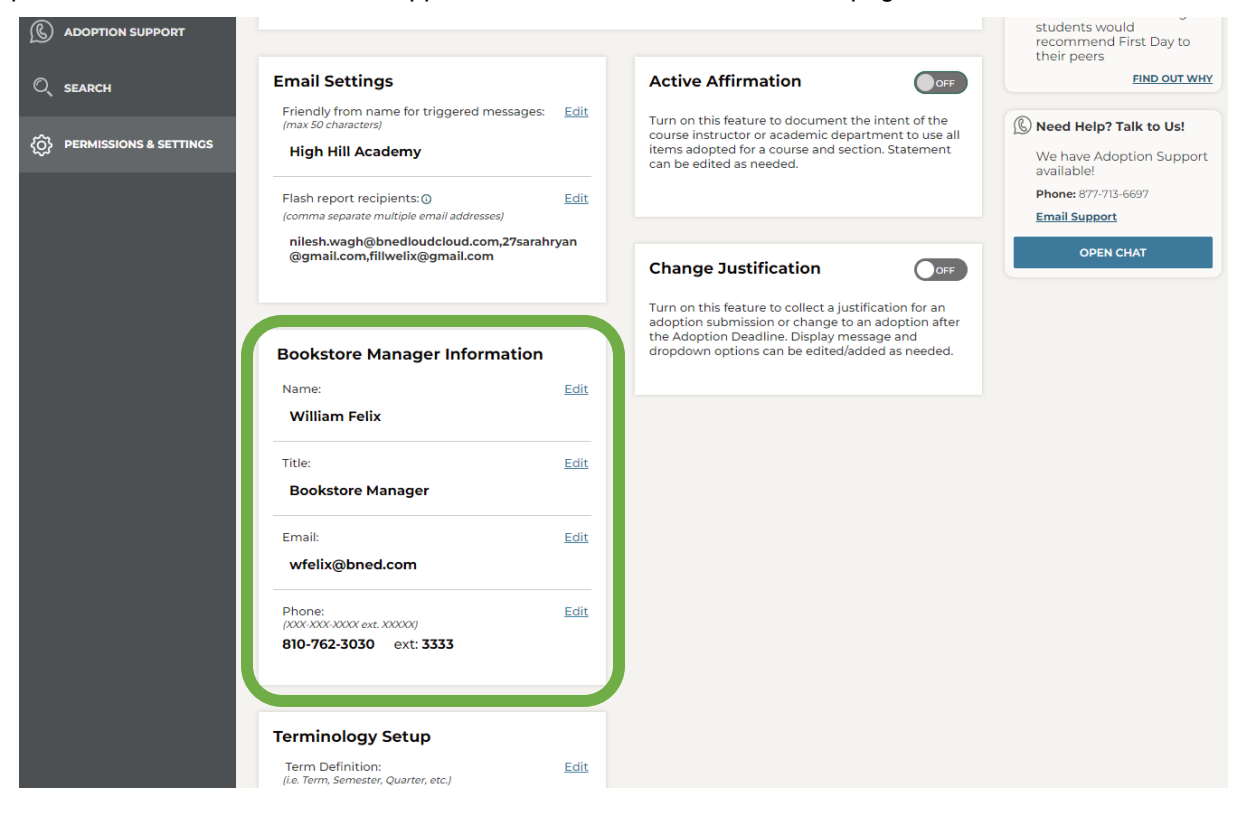

From the **Site Settings** tab the Bookstore Manager can turn on or off select Affordability options that appear on AIP.

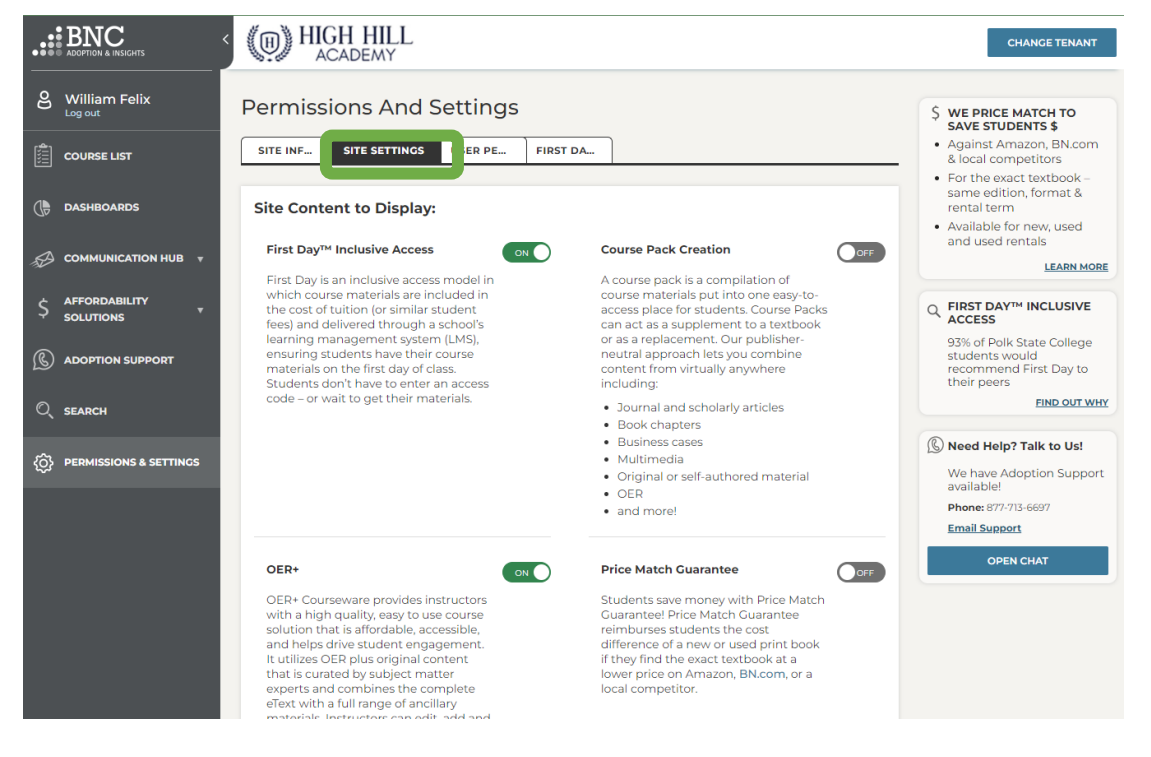

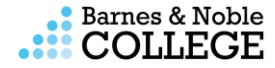

Turning the option on or off will add or remove the affordability option from the menu on the left and the right panel.

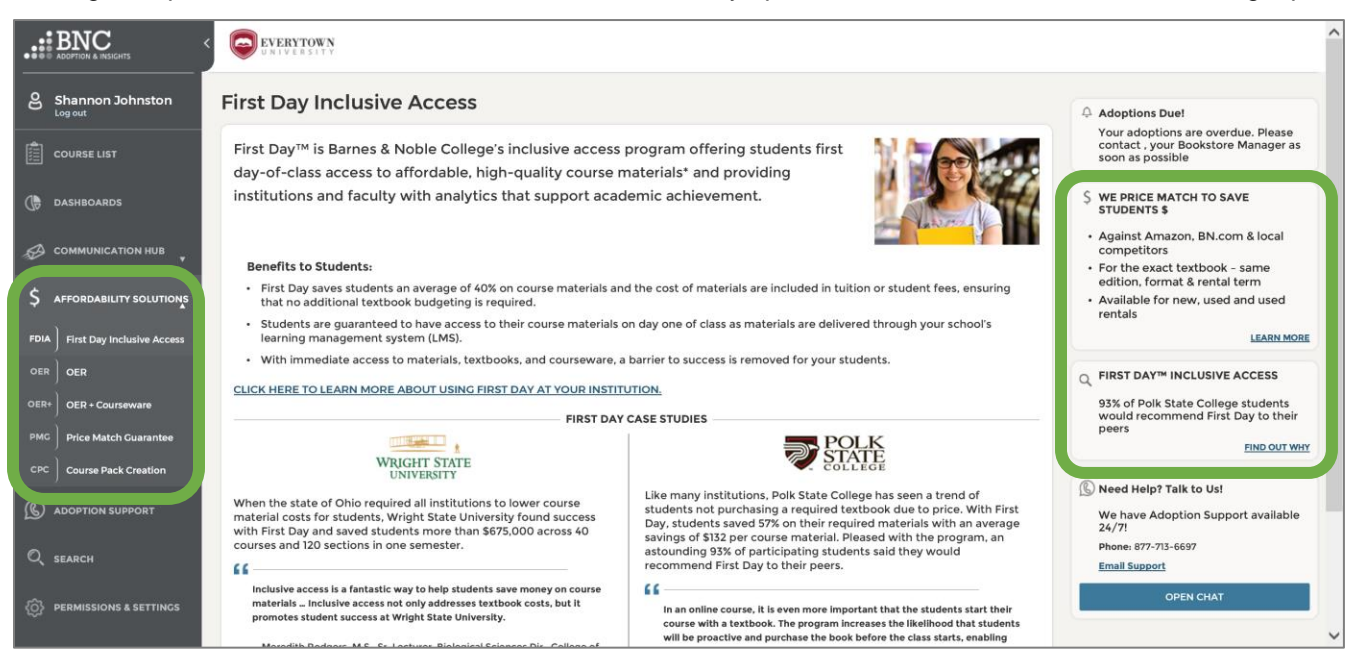

## <span id="page-10-0"></span>**Bookstore Manager Experience in AIP**

## <span id="page-10-1"></span>**Setting Terms in TA2 and AIP**

All aspects with TA2 remain the same with the AIP integration. Adoptions will flow automatically to TA2 and you should check TA2 every day to ensure that you review your alerts and manage all your "In Process" adoptions (See the TA2 Guide for more details). The Textbook team is responsible for creating terms in TA2 and activating the term on the web and creating the term in TA2 allows adoptions to flow from AIP to TA2.

#### **AIP Term SIS Feed**

Confirm that the term course enrollment file generated from the SIS feed is being sent. The course enrollment SIS feed cadence for new terms should be similar to the course skeleton cadence for new terms in TA2. If it is not there, the term is most likely not being sent in the SIS Feed by the campus. Reach out to the campus SIS Administrator to have the term added to the SIS Feed. Once the campus adds it, contact AIPSupport@bncservices.com if the term continues not to display.

#### **Step 1 - TA2 and Web Setup**

For future terms to be available for faculty to start the adoption process, the terms must be setup in TA2.

• Terms need to be named and have their term dates setup for adoptions to flow through TA2 integration.

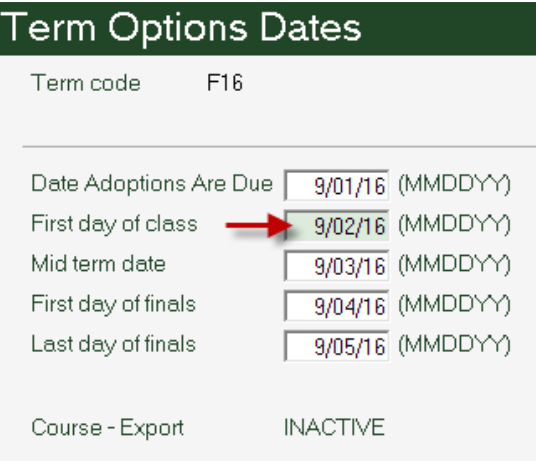

• Terms also must be activated on the web for faculty to start adoptions in AIP. The flag must be changed to Y and verified before the Adoption Start date in AIP.

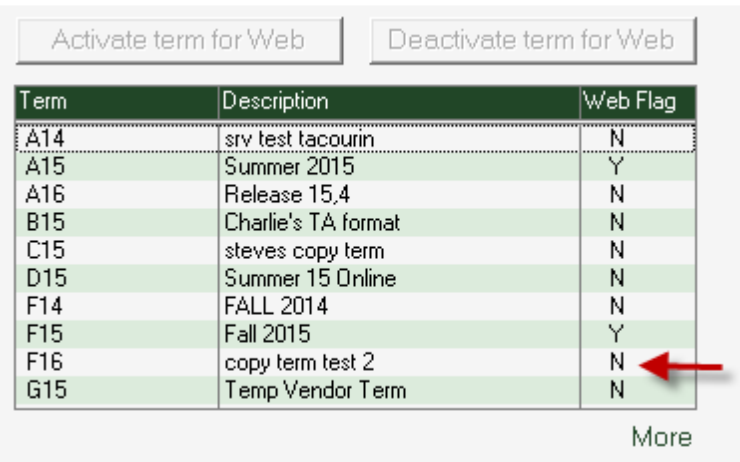

• A course skeleton does not have to be loaded for a term to be set up in TA2. With AIP the bookstore will still need to upload a course skeleton to TA2.

#### **Step 2 – Term Setup in AIP**

The Bookstore Manager is now responsible for setting the Adoption Start Date and Deadline date in AIP to trigger automated emails to faculty members to start the adoption process. This must be done after the term is setup in TA2 and the web is activated.

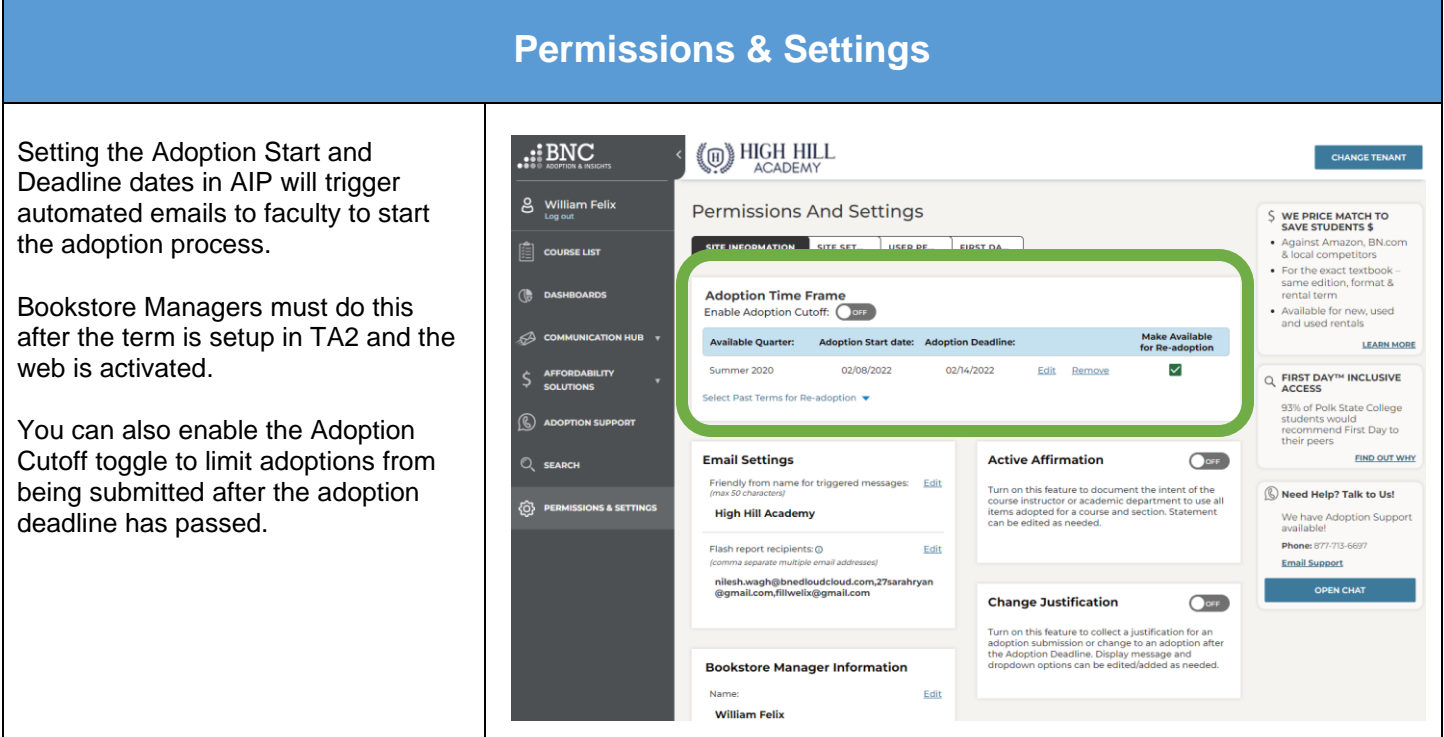

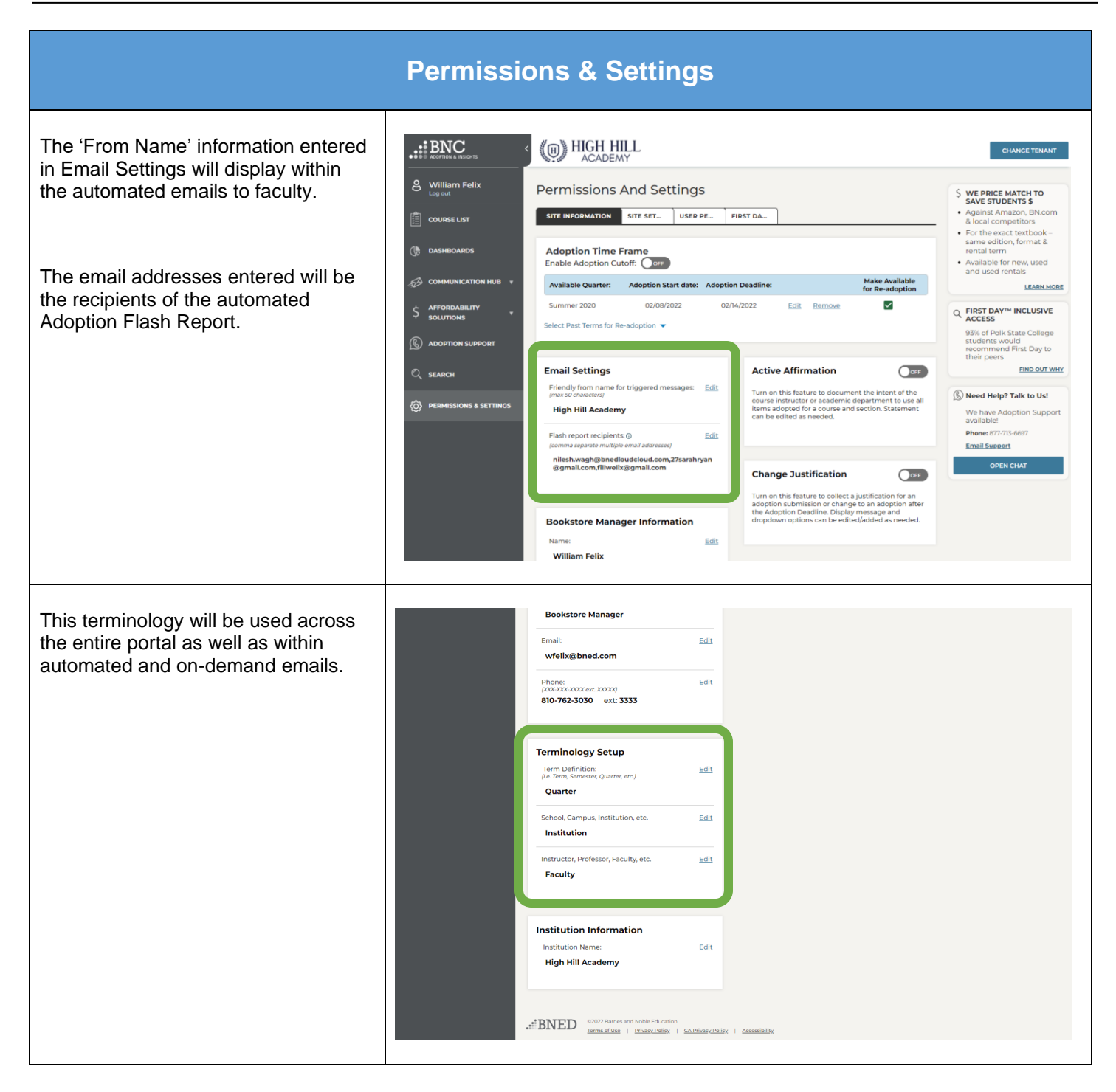

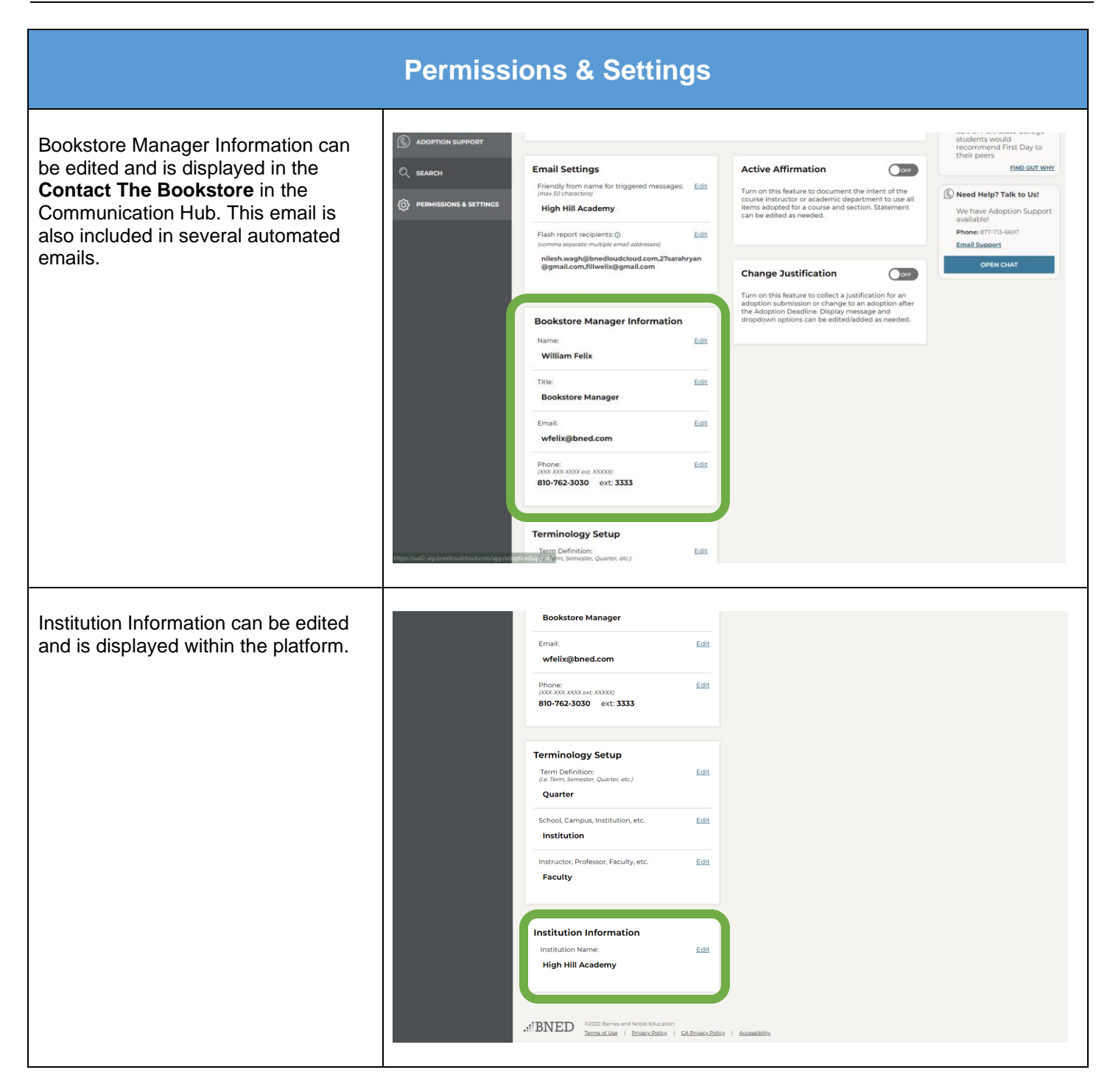

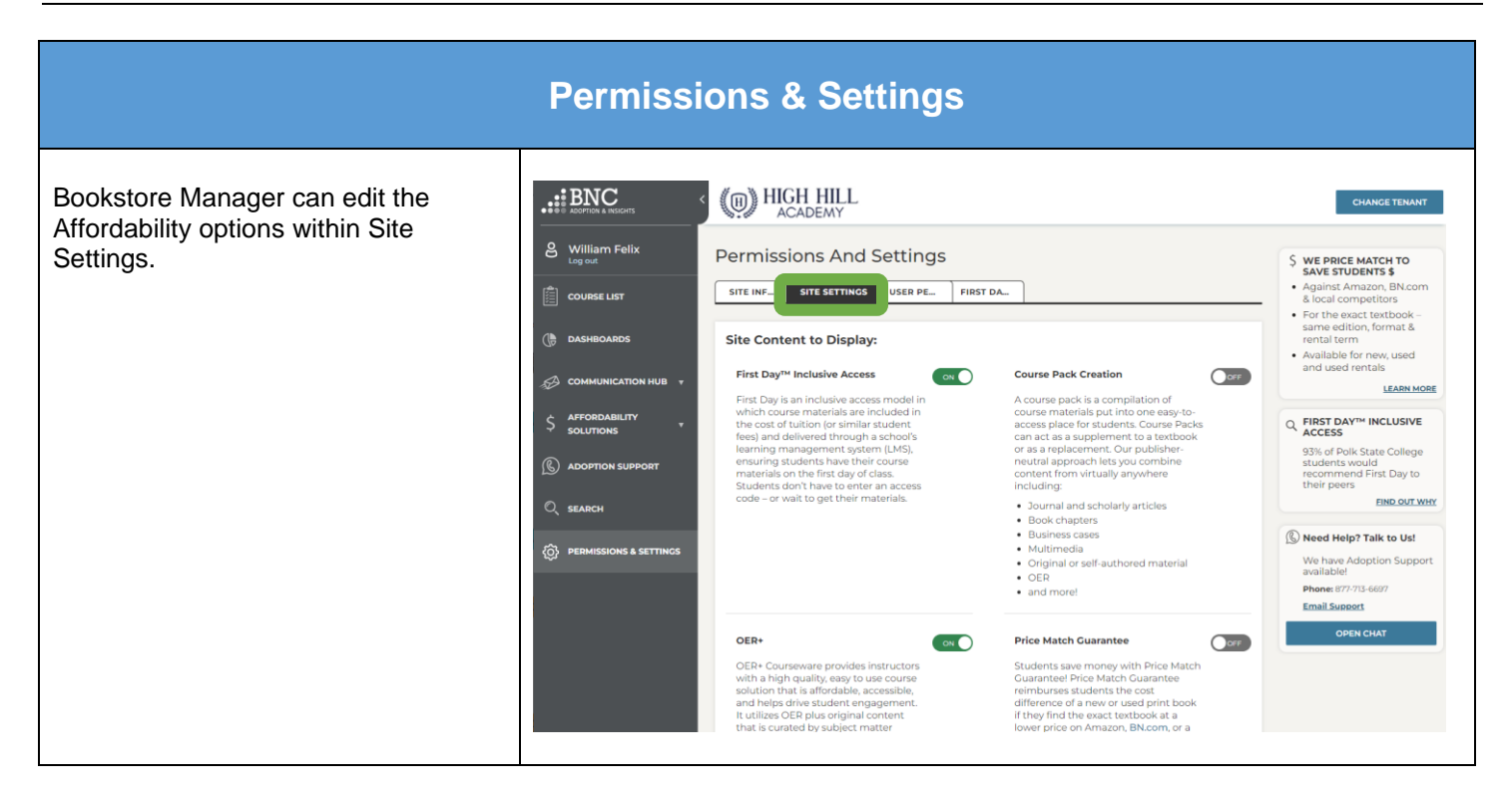

# **Faculty Communications**

A highlight of the Adoptions and Insights Portal is the ability to send automated reminders and on-demand emails, and to post site messaging to faculty from within the system. These emails and messages can be set up from the Communication Hub in the navigation pane.

The emails send faculty information around the Adoption process, and can include a list of courses they are assigned to that need adoptions submitted, the date in which adoptions are due, and the ability to click through to their personalized Course List so they may begin the submission process.

Once the faculty or staff member submits all their courses for the term, they will not receive any additional reminders.

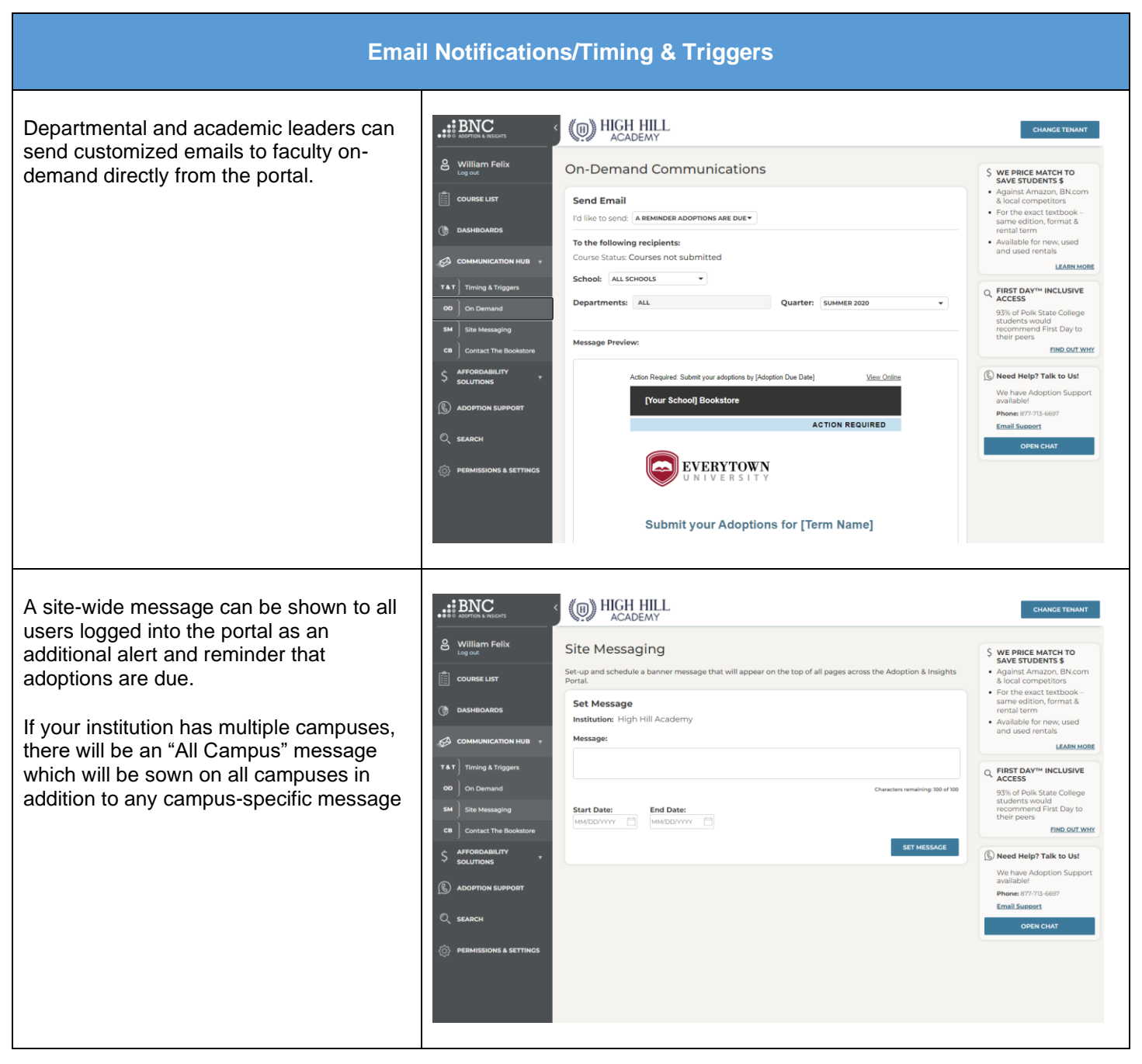

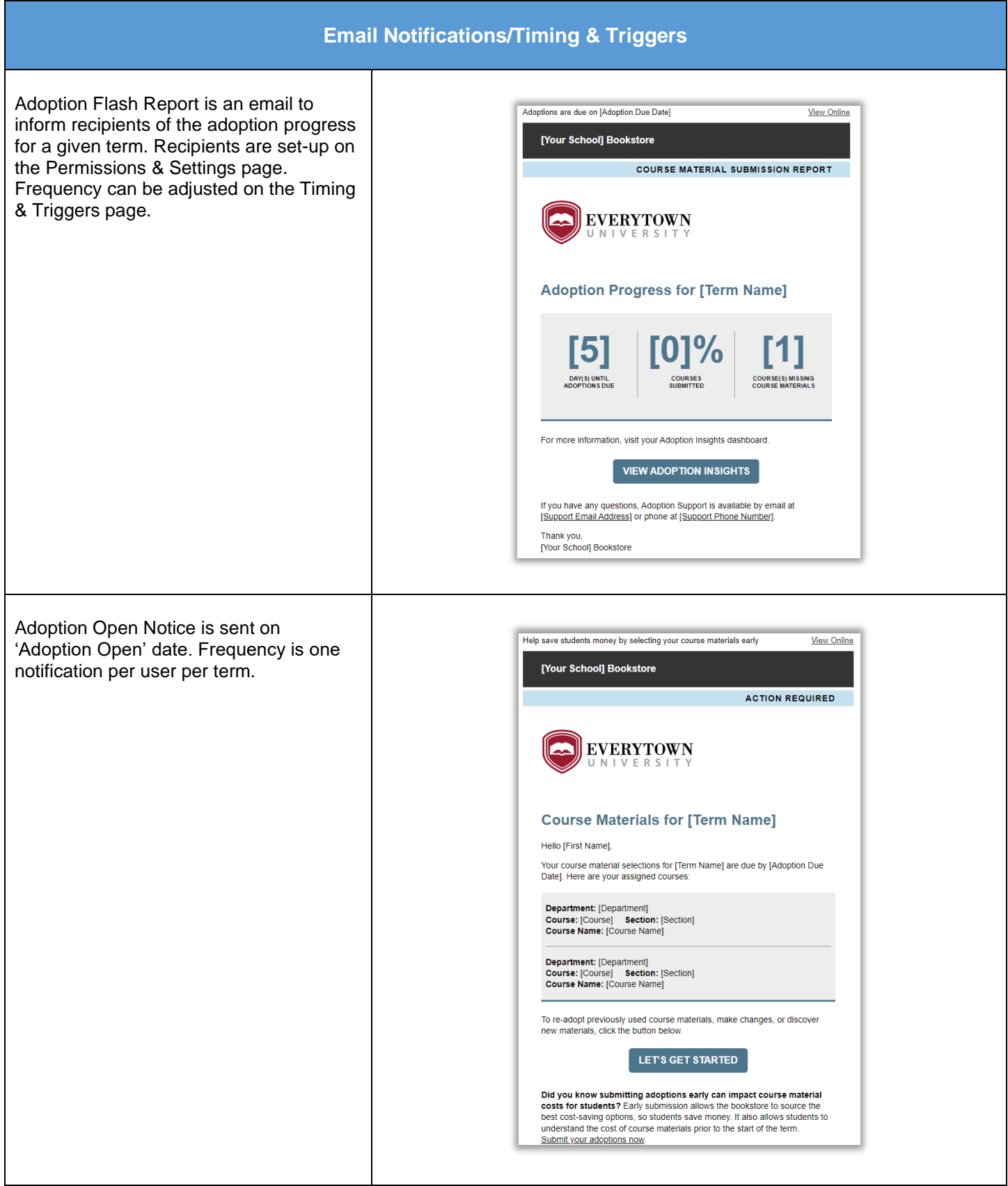

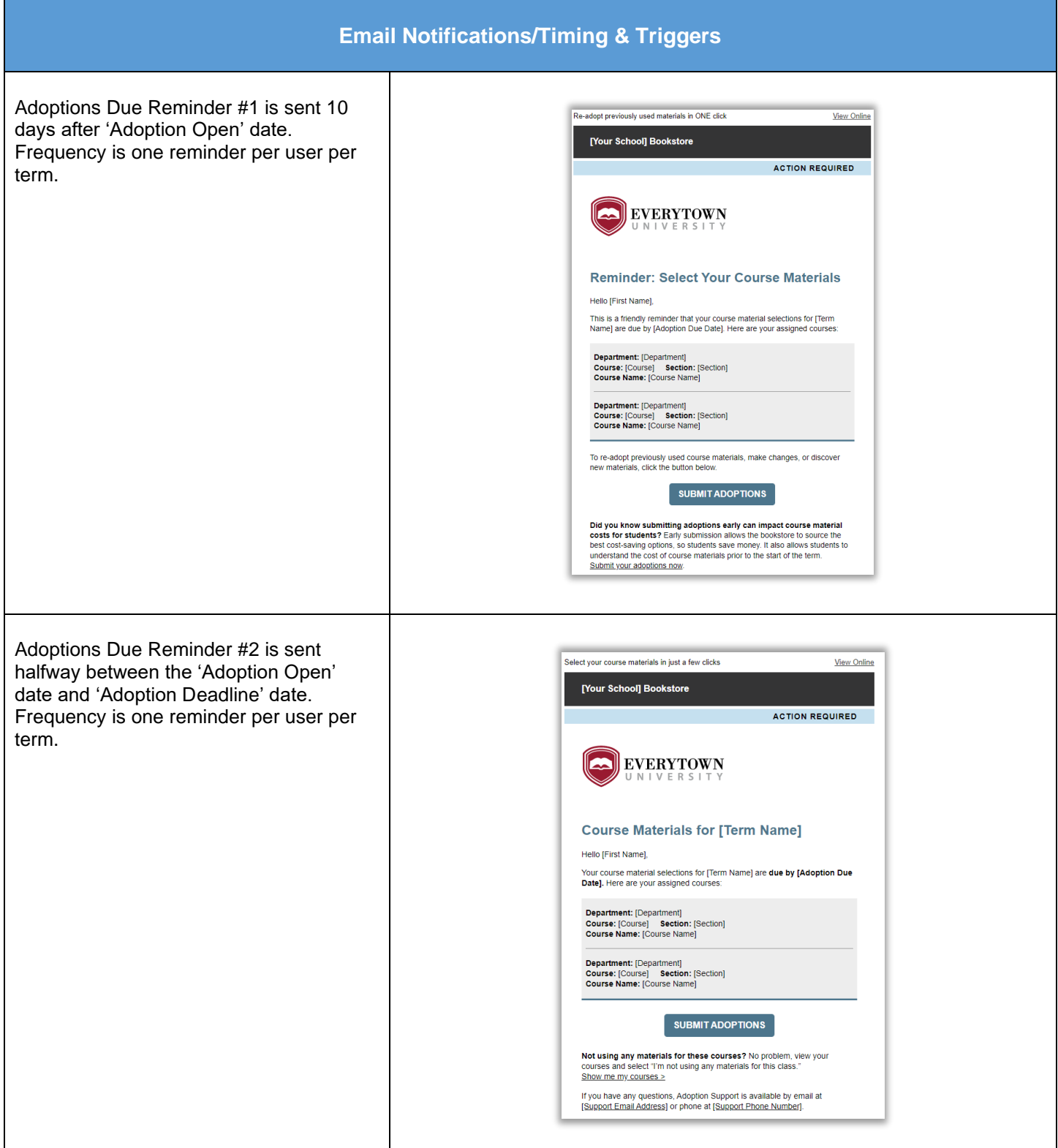

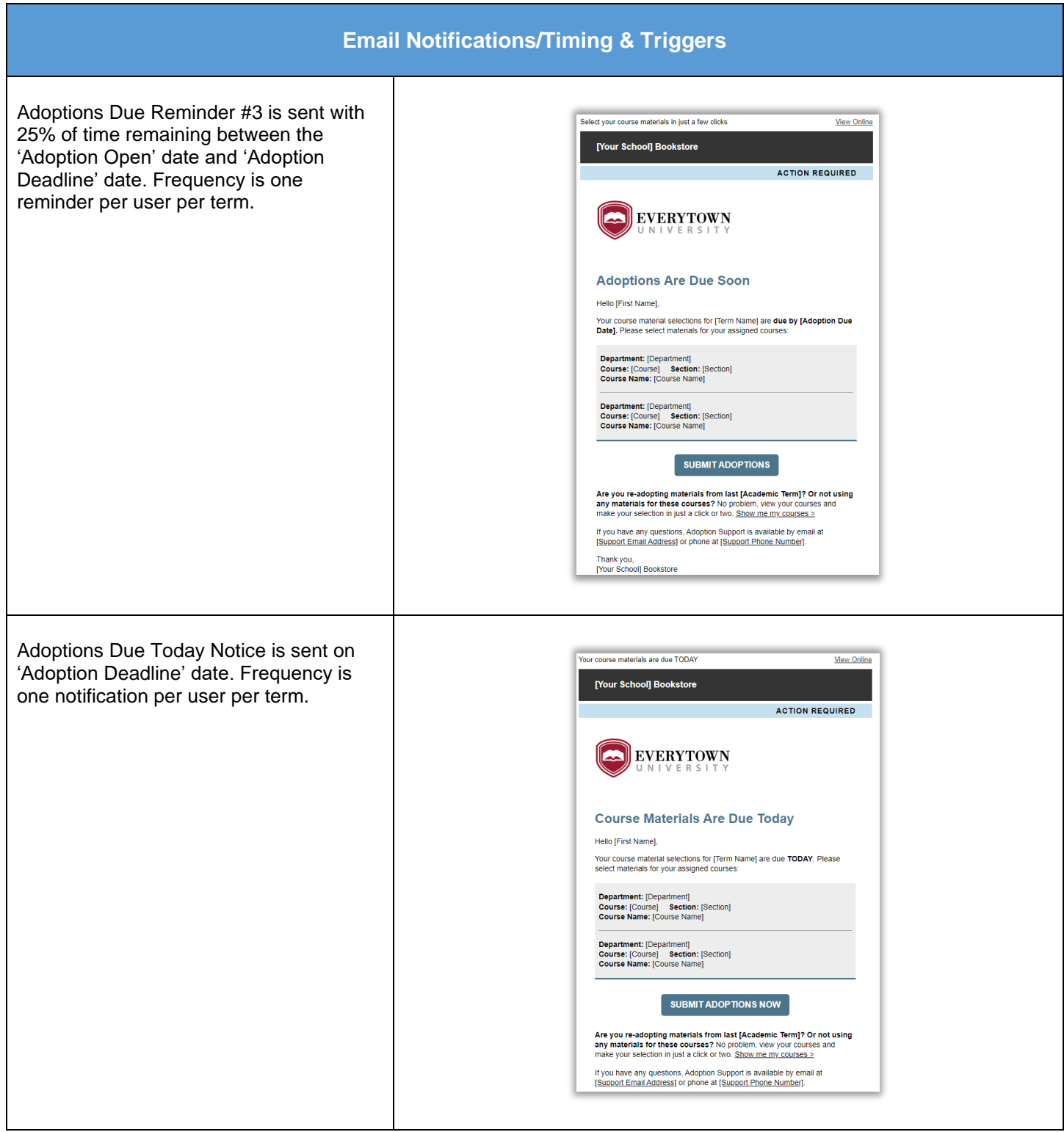

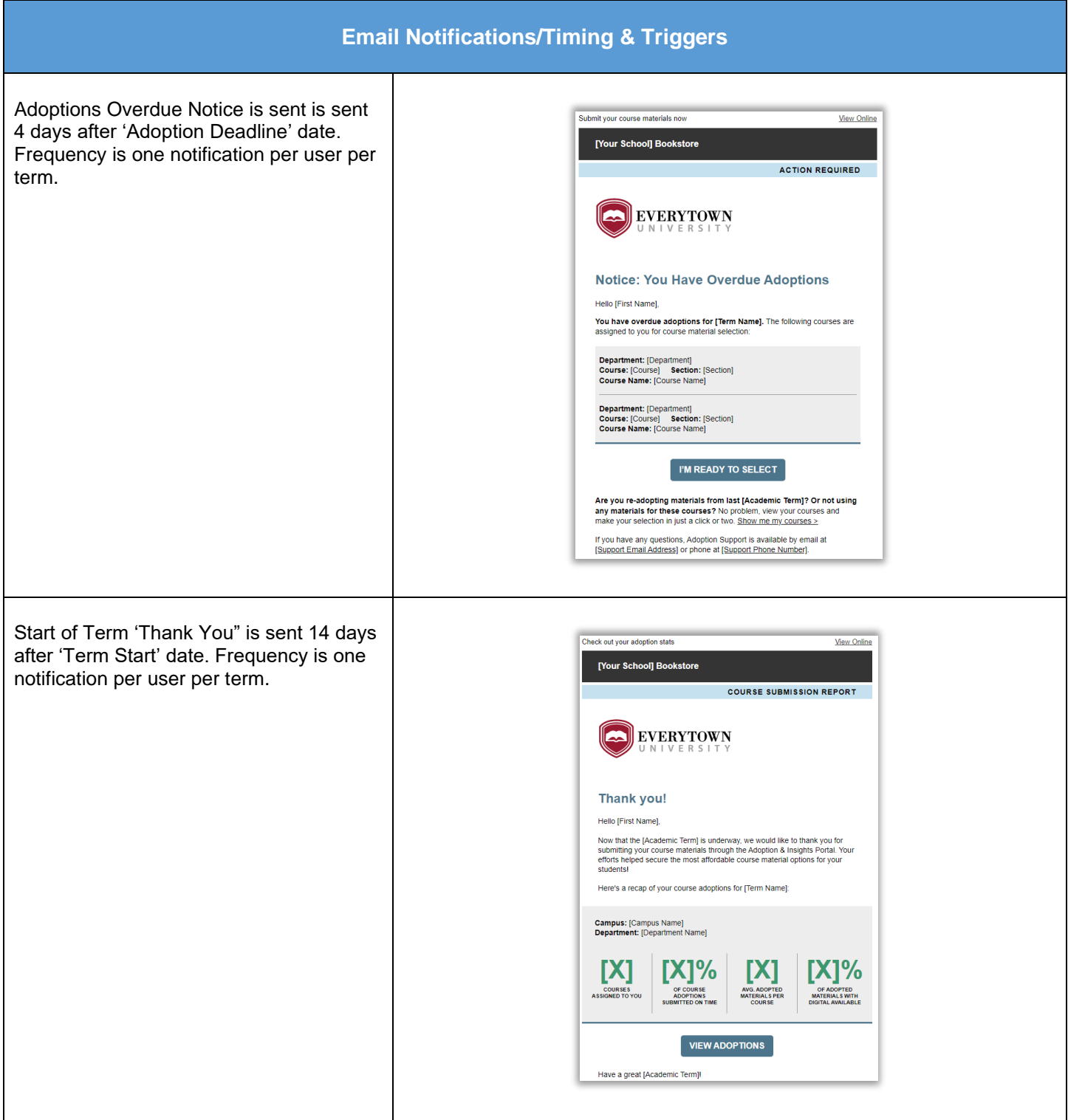

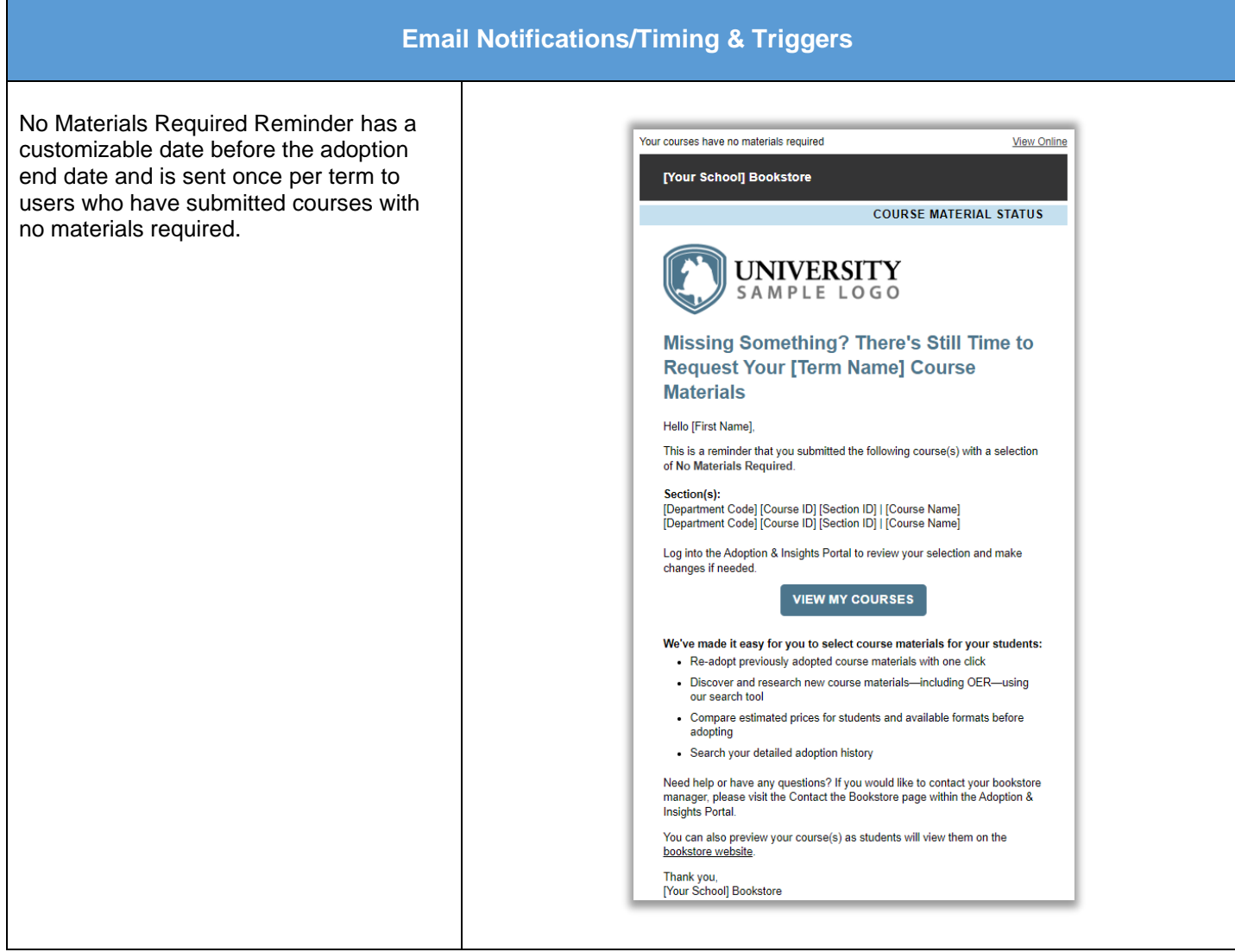

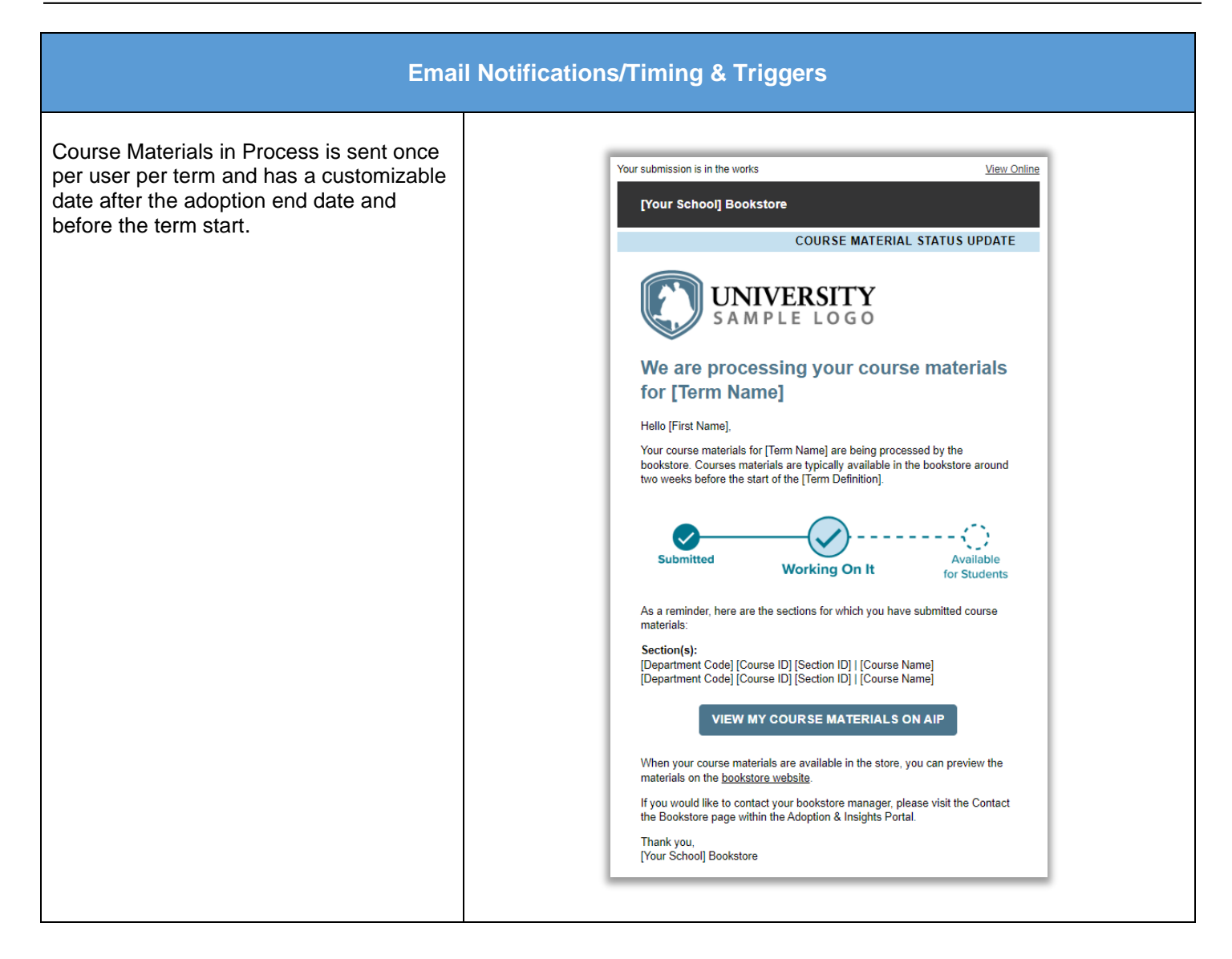

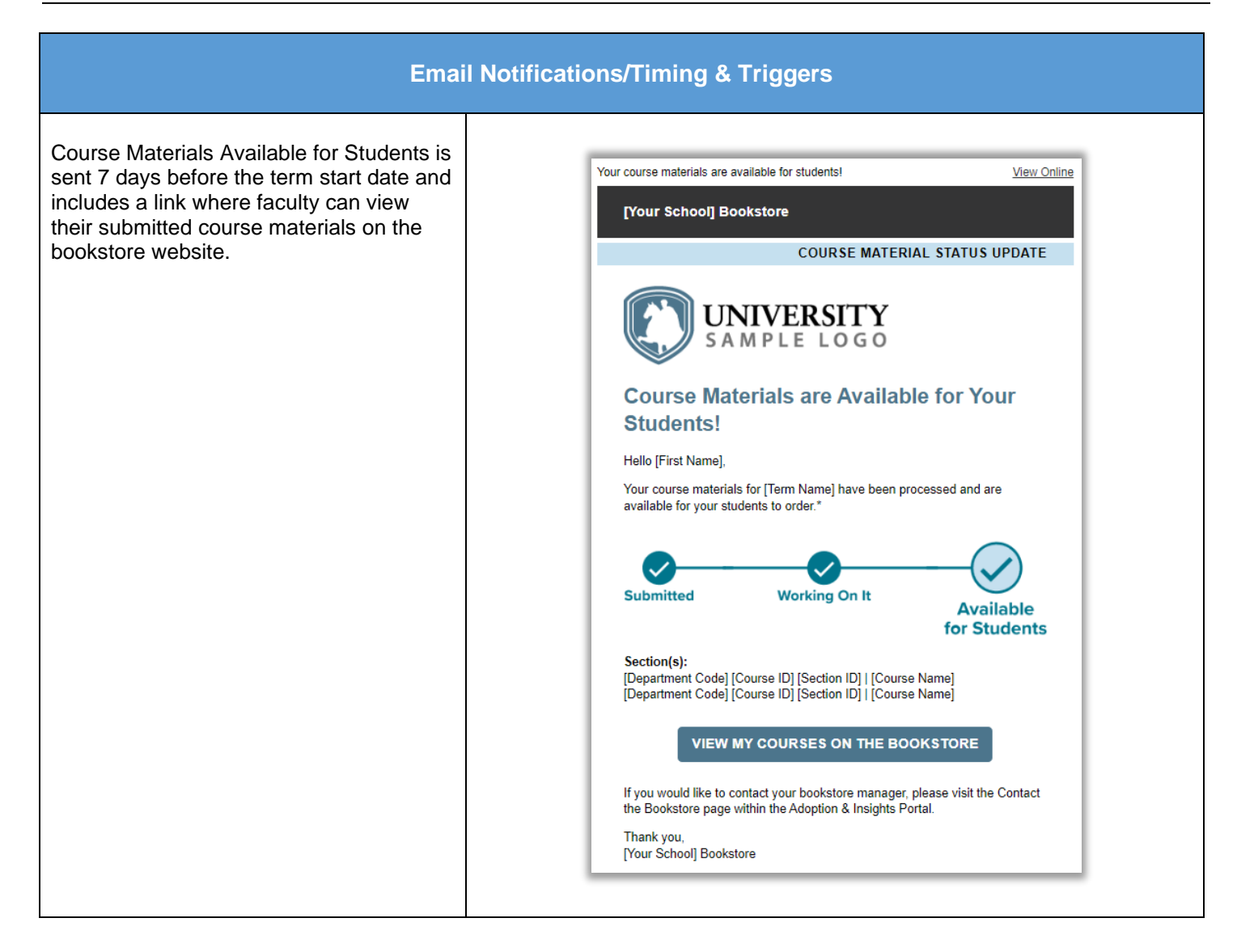

## <span id="page-23-0"></span>**Deactivating Automated Emails**

To turn off automated messages, go to the Timing & Triggers page within the Communication Hub.

- 1. Select the email you would like to turn off and click on the downward arrow.
- 2. Click on the ON toggle
- 3. The toggle will change to OFF when you have deactivated the email

If you wish to deactivate all messages, follow these steps for each email message.

Notes:

- Deactivating an email will turn it off for ALL users. If you wish to reactivate an email, follow the steps above to change the toggle from OFF to ON.
- You can use the Term drop-down menu to review automated messages by term. Changing the toggle to OFF for one term will NOT update the other terms. If you would like to deactivate this message for all terms, you must turn the message OFF for each term individually.

## <span id="page-23-1"></span>**Updating User Permissions**

Institutions can move all users between different permission levels to control their access to courses, insights, and communication within AIP. Bookstore managers and Tier 3 users will be able to move users between permission levels (tiers) directly in AIP to best support that user's role in the adoption cycle.

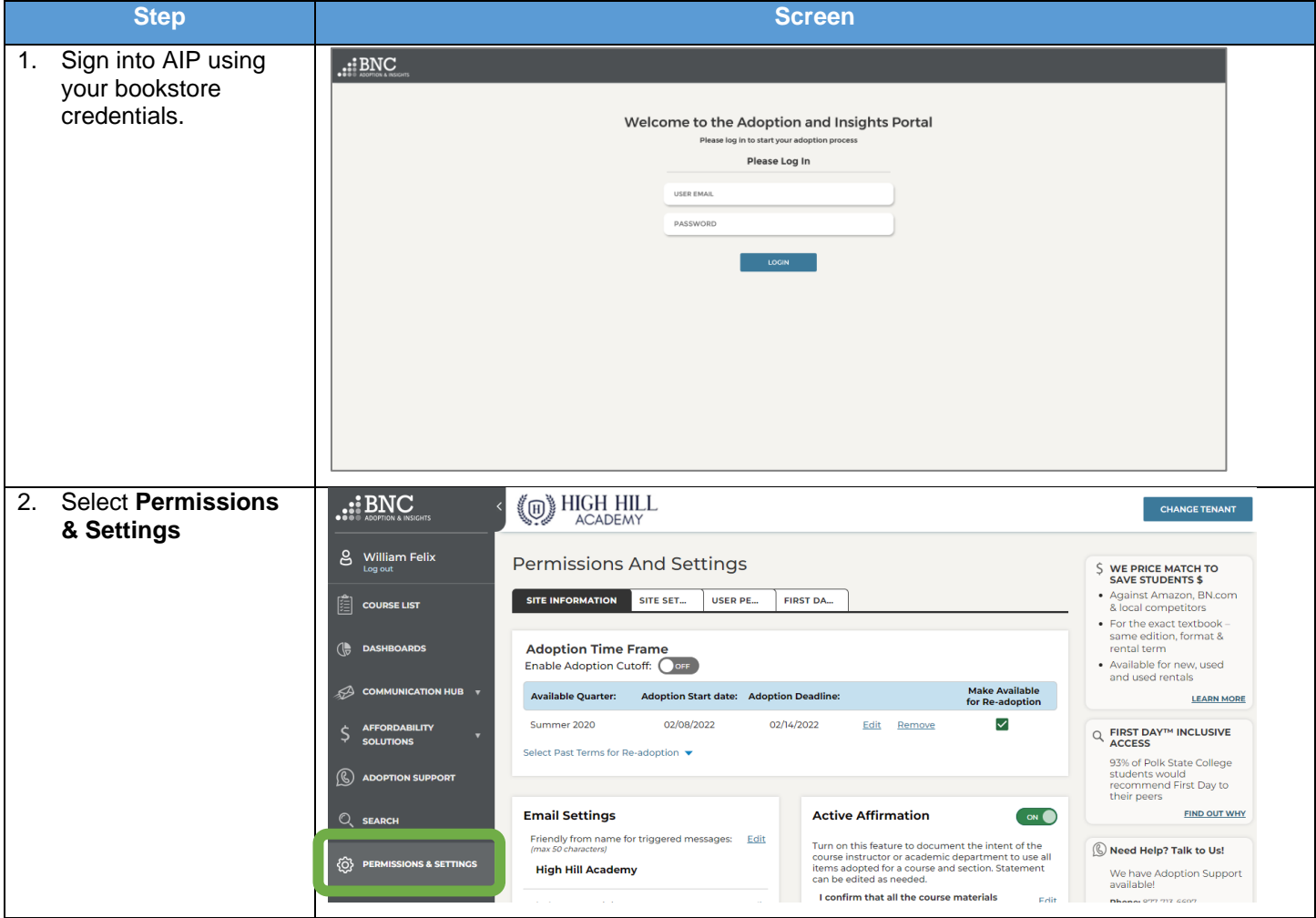

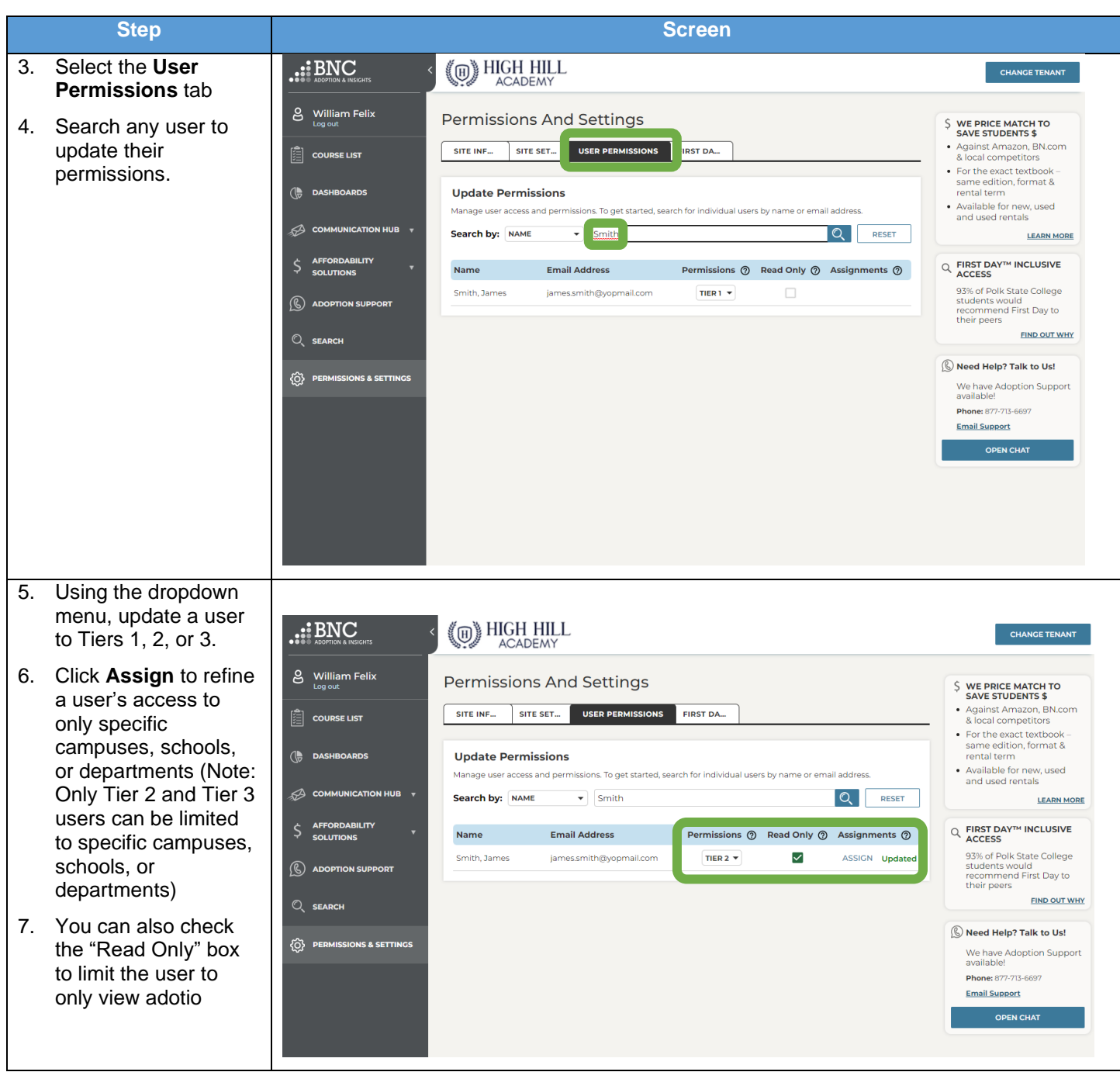

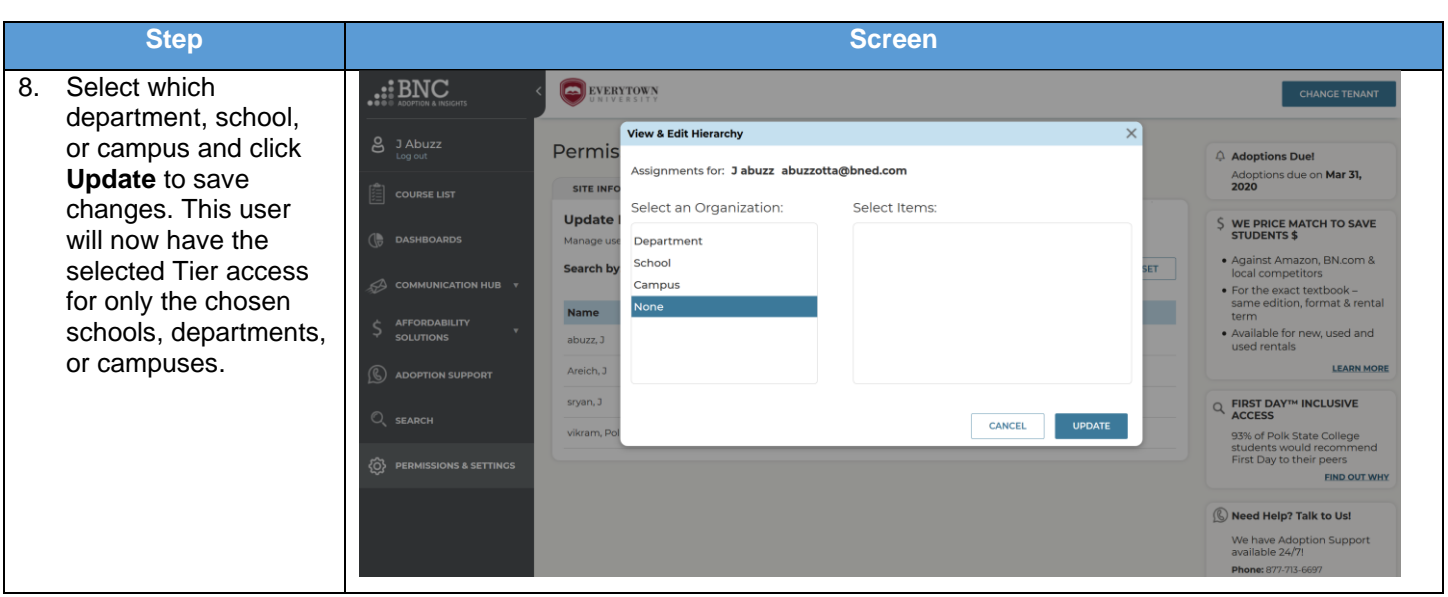

## <span id="page-25-0"></span>**Adding an Adoption for Faculty**

The Adoptions and Insights Portal is the source for all adoptions. Adoptions should be added to AIP by faculty, department admins, or the bookstore textbook team. If a faculty member contacts the bookstore with an adoption the adoption should be entered into AIP to maintain the adoption integrity of the system. AIP will push the information to TA2 to allow the store to submit book orders.

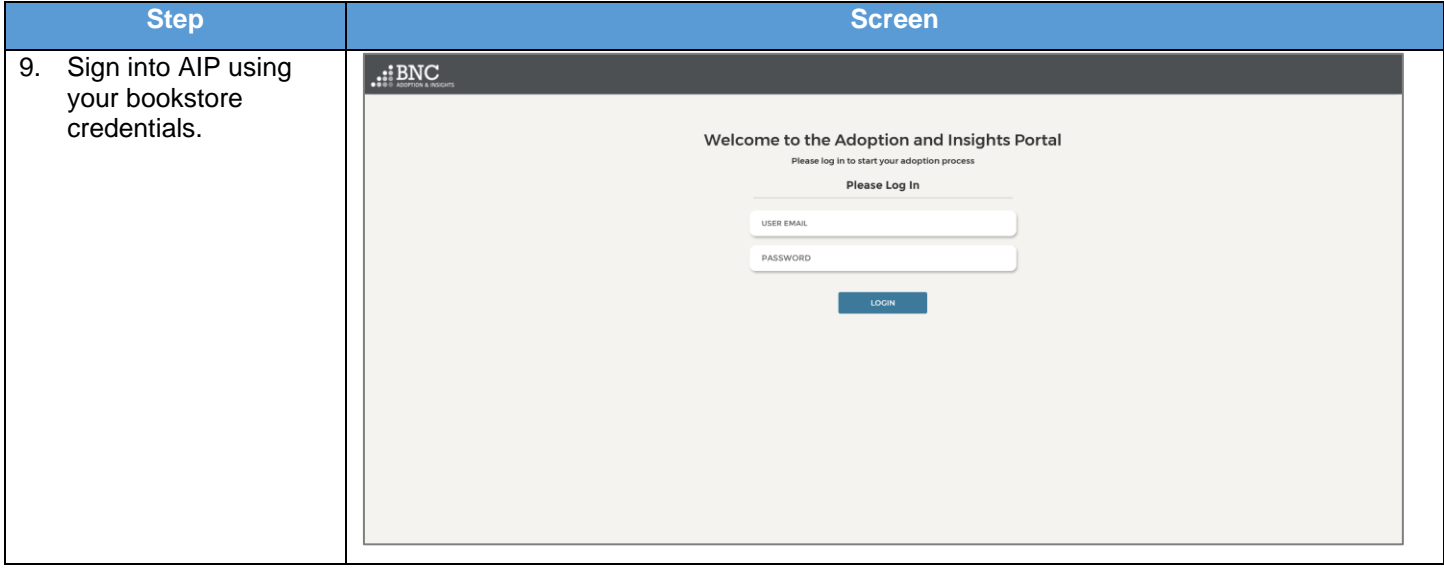

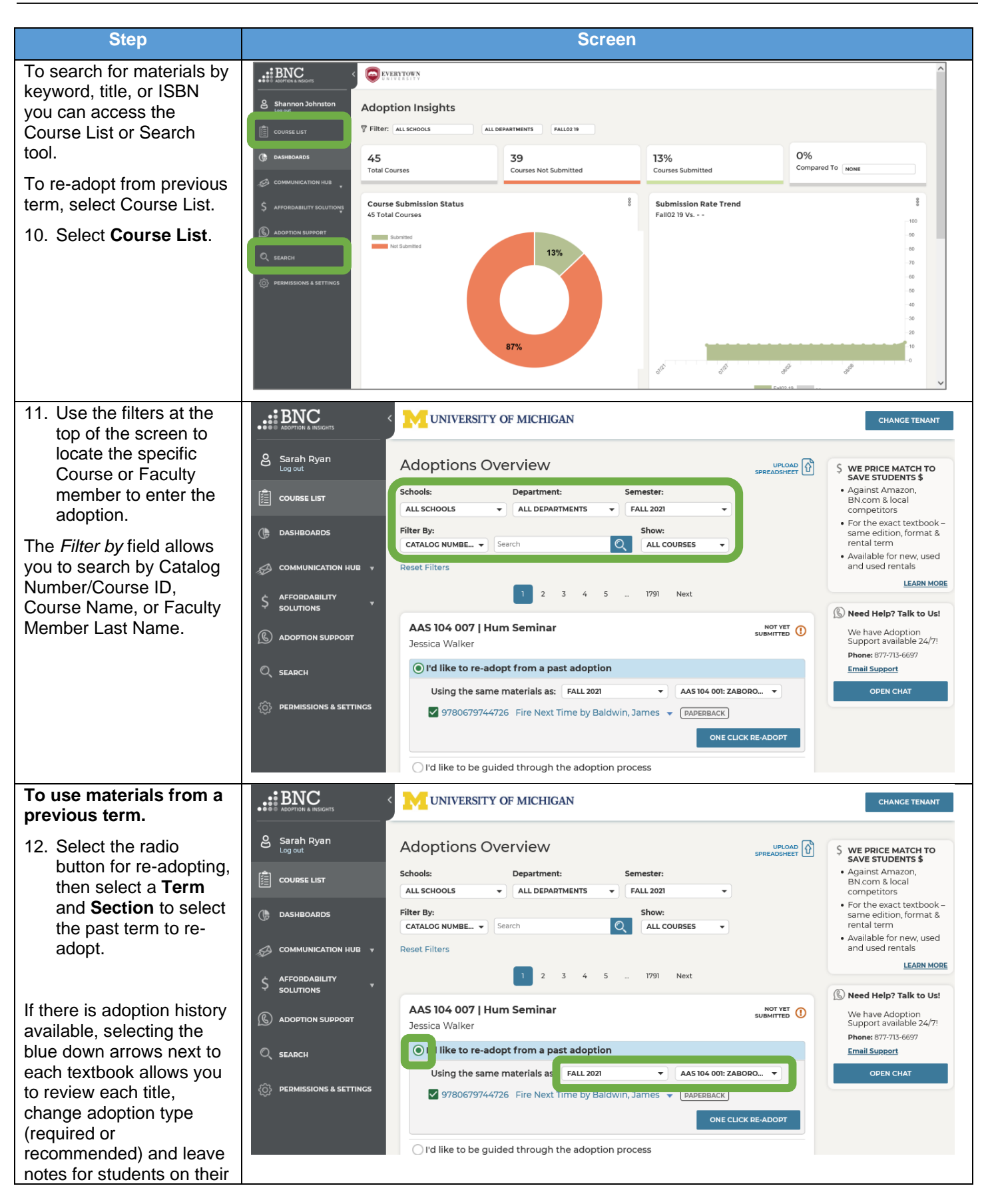

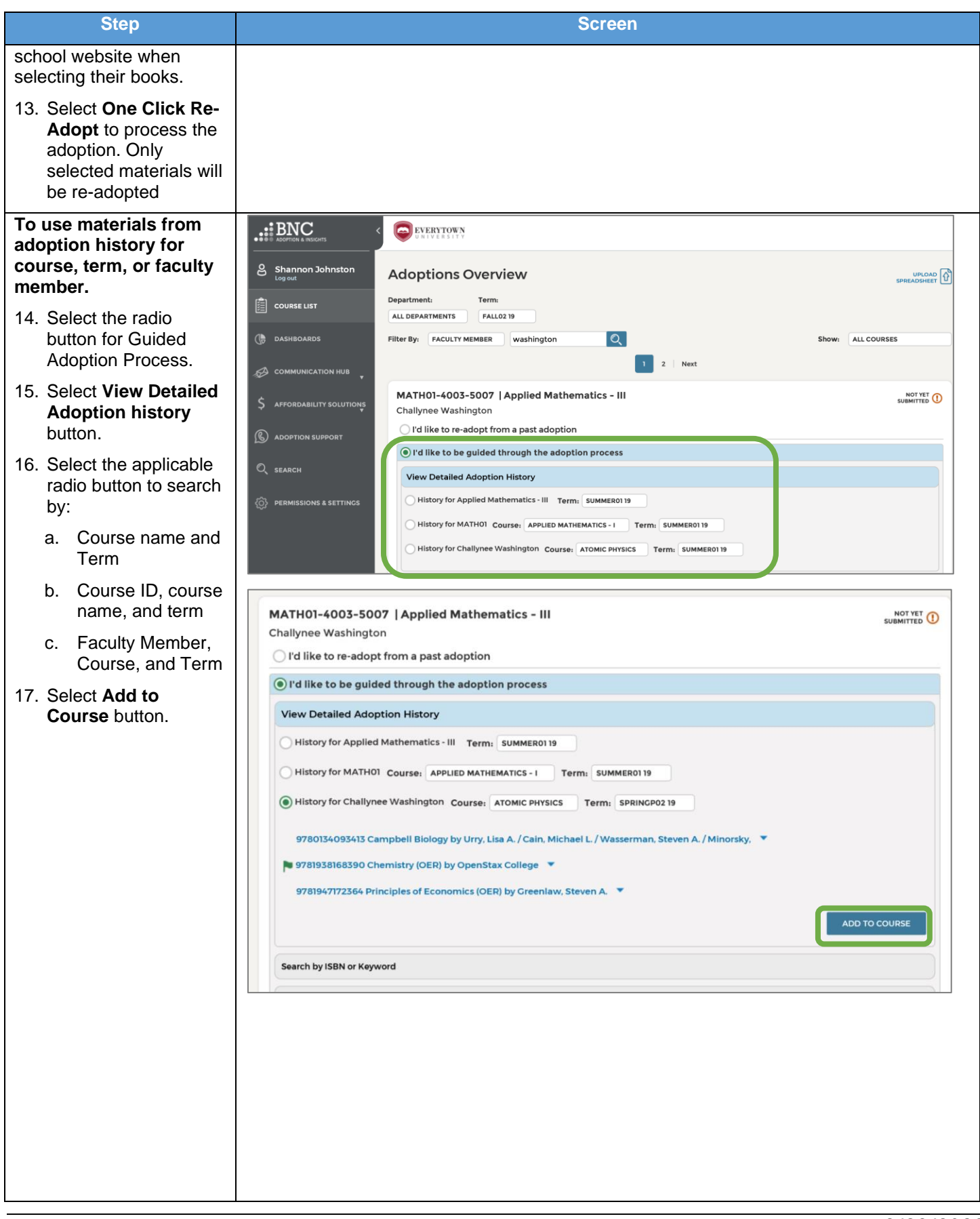

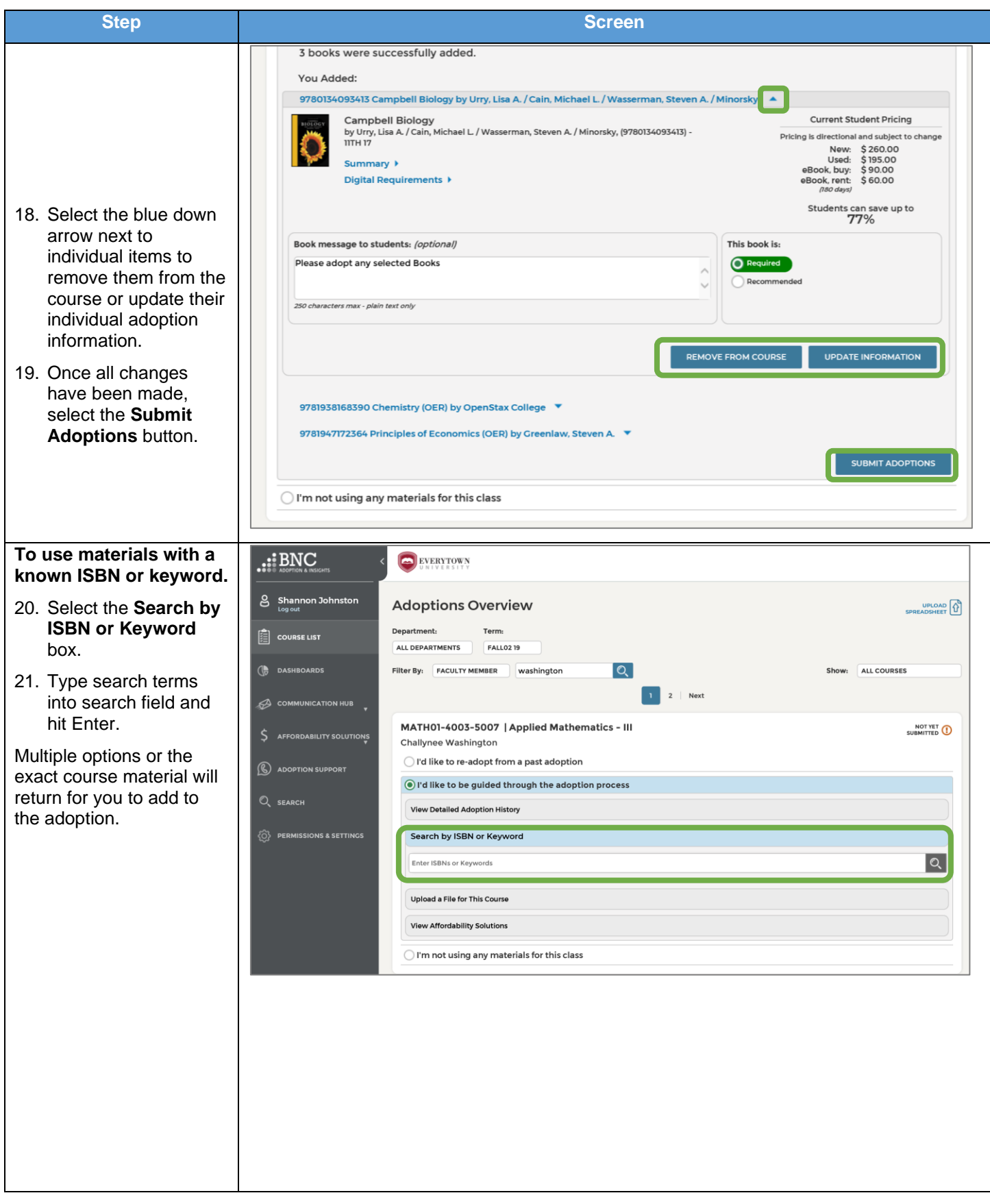

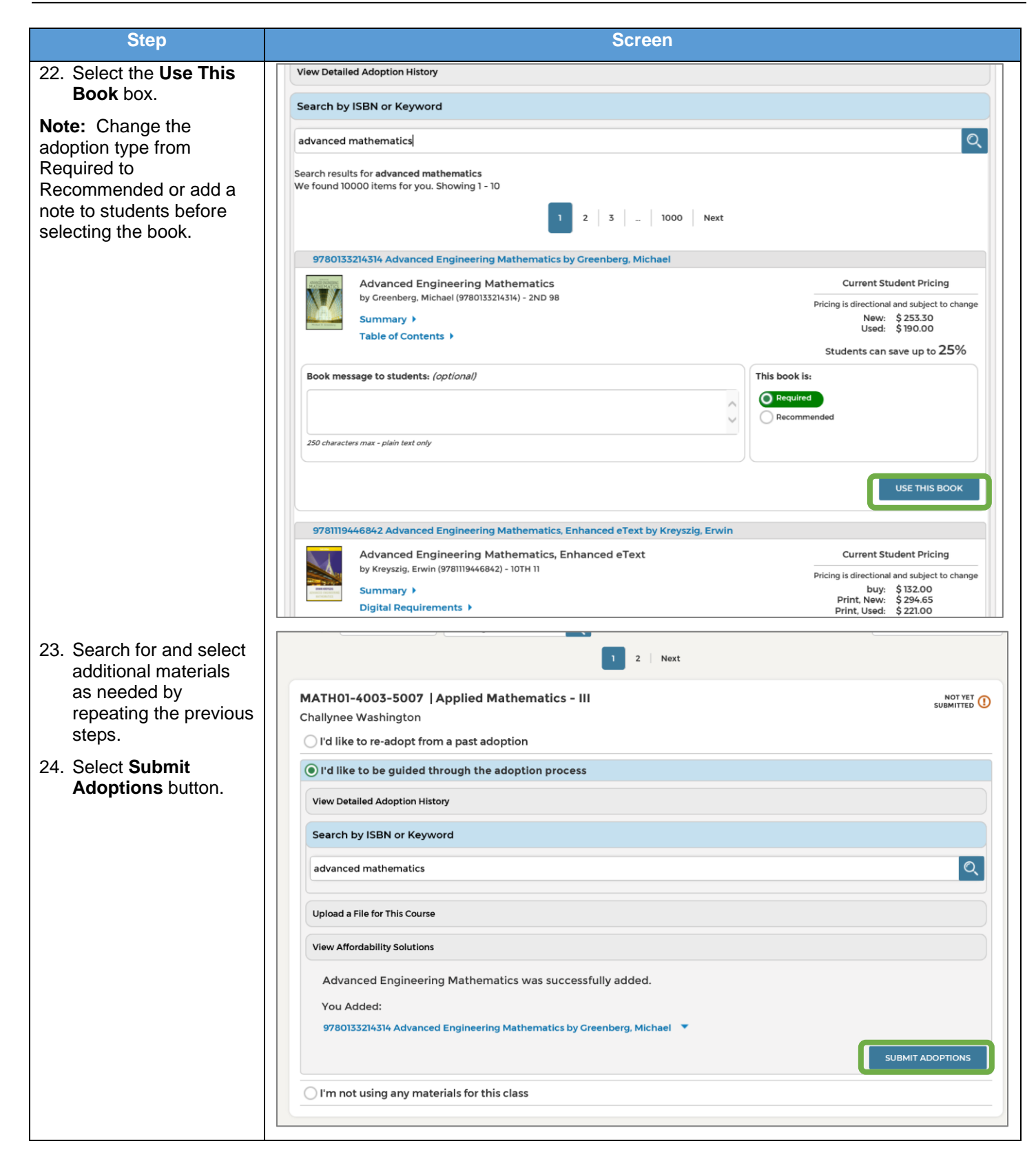

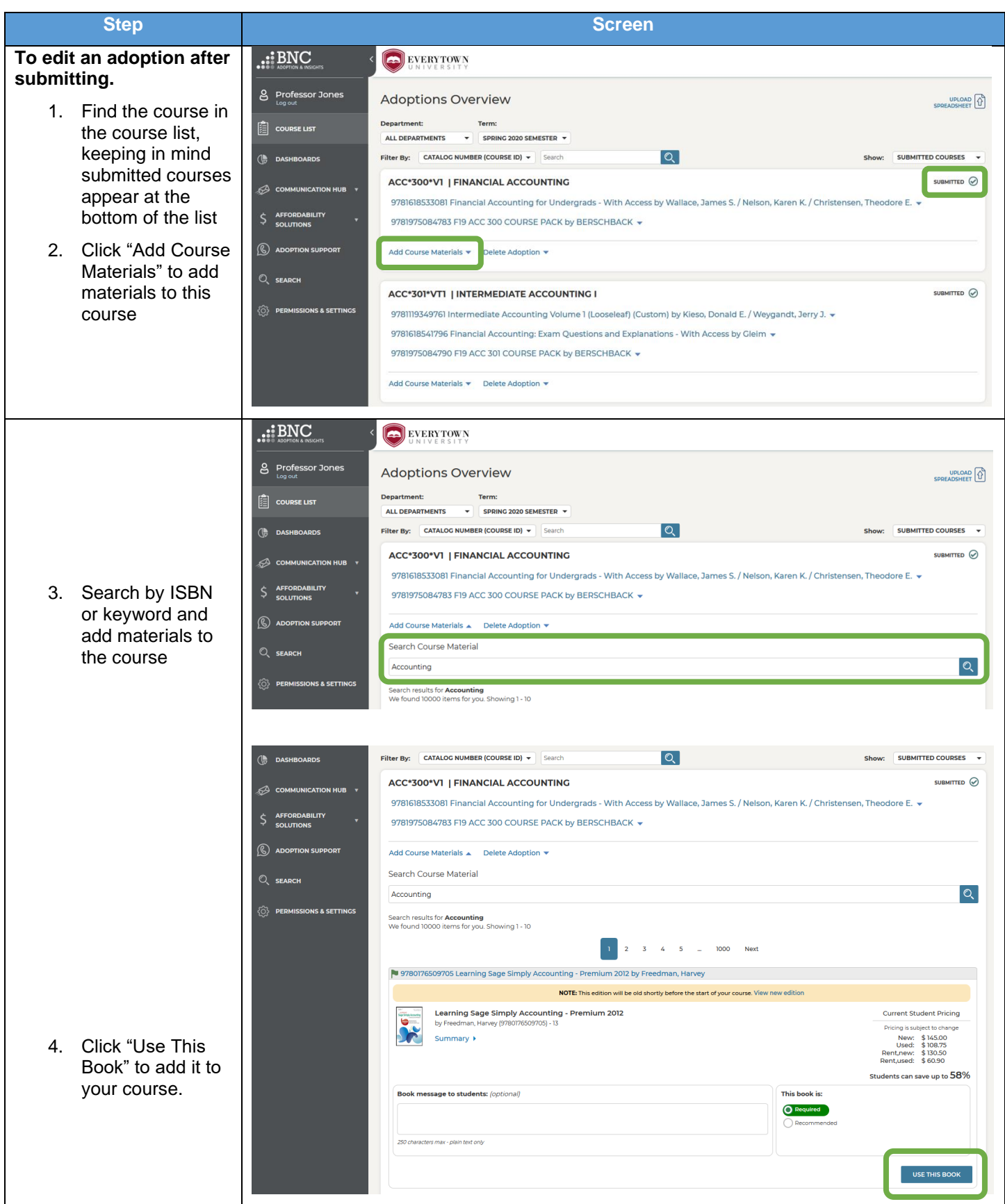

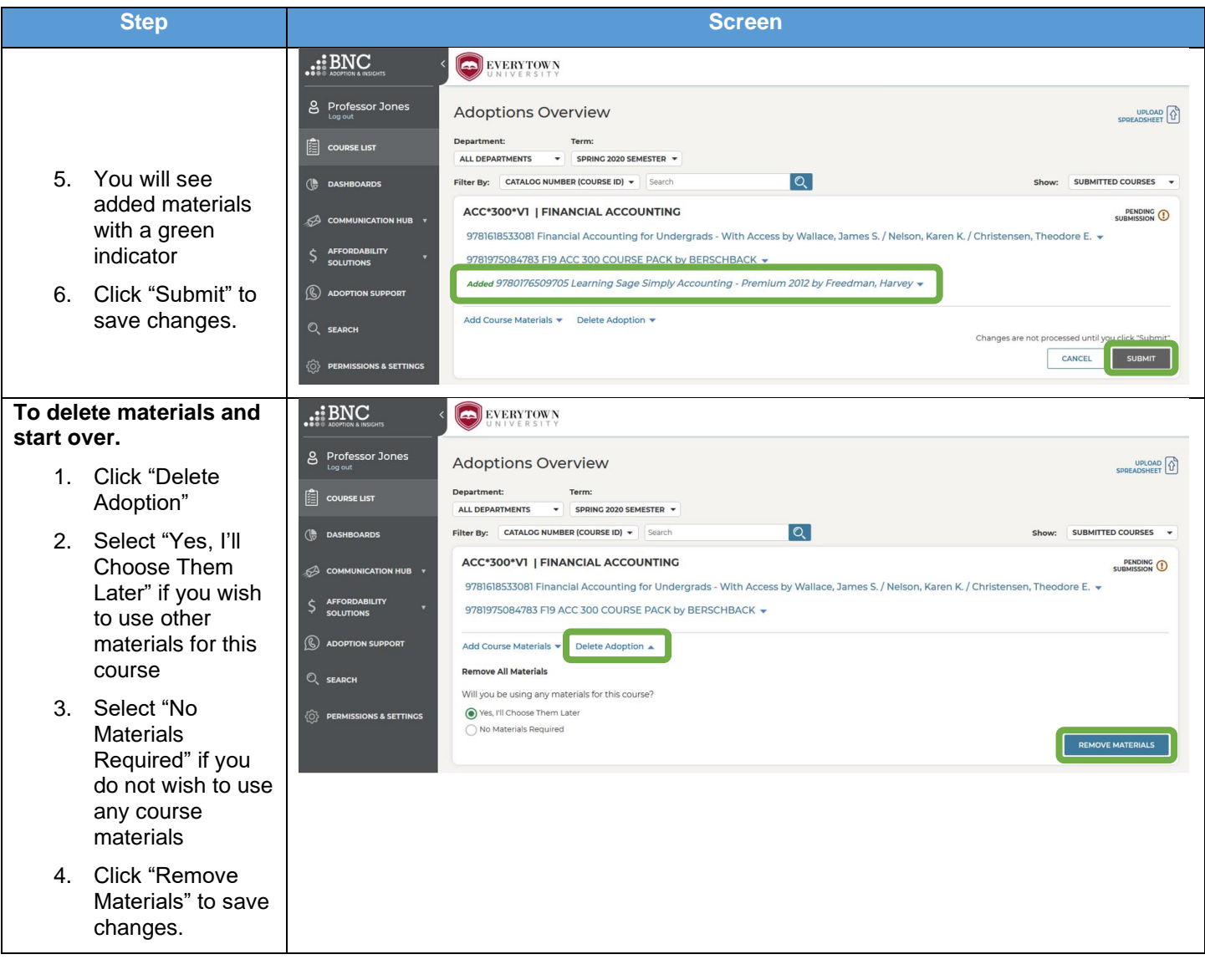

## <span id="page-32-0"></span>**Active Affirmation**

Some states require that faculty responsible for submitting adoptions affirm that all materials they submit will be used in their course section.

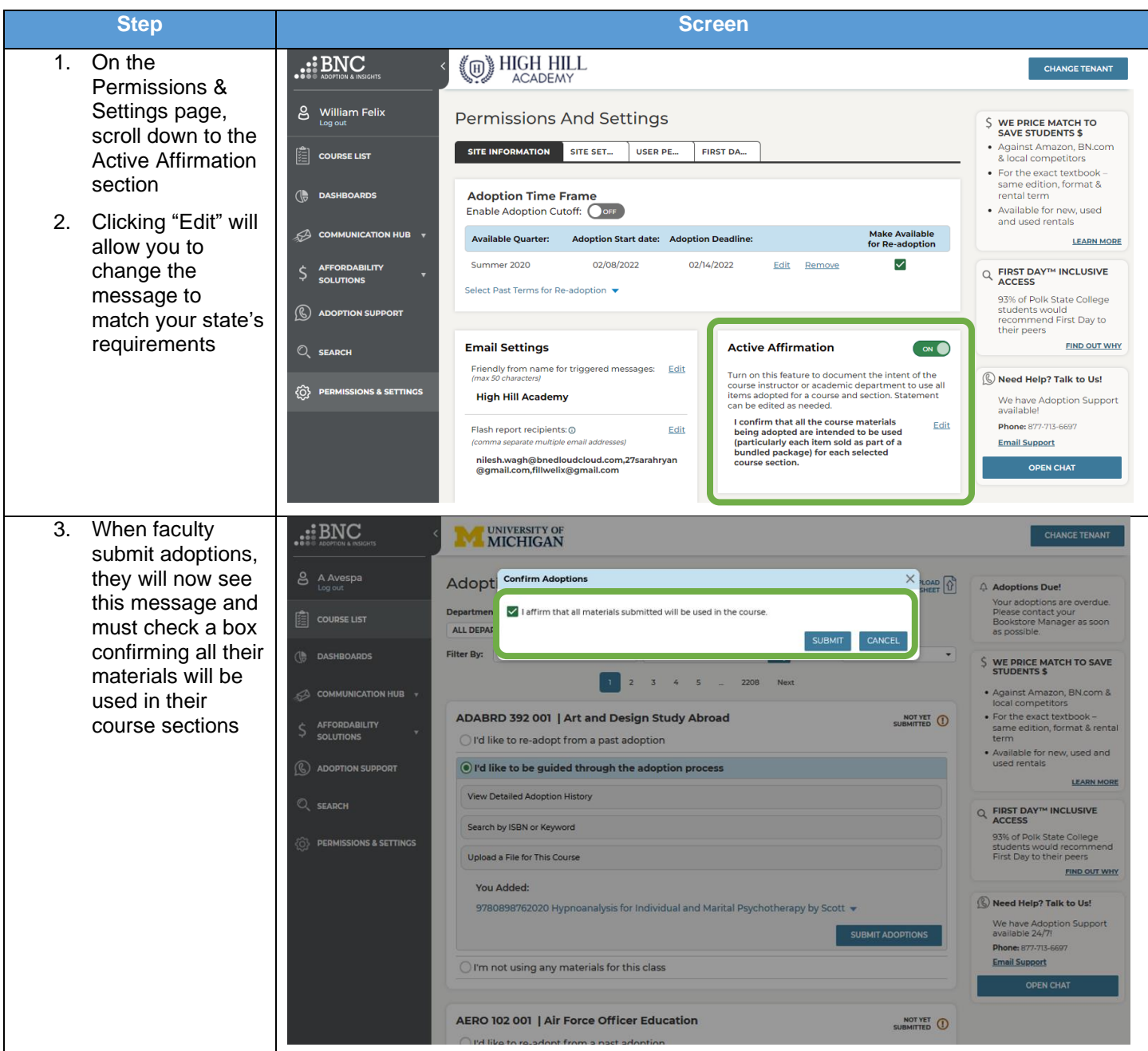

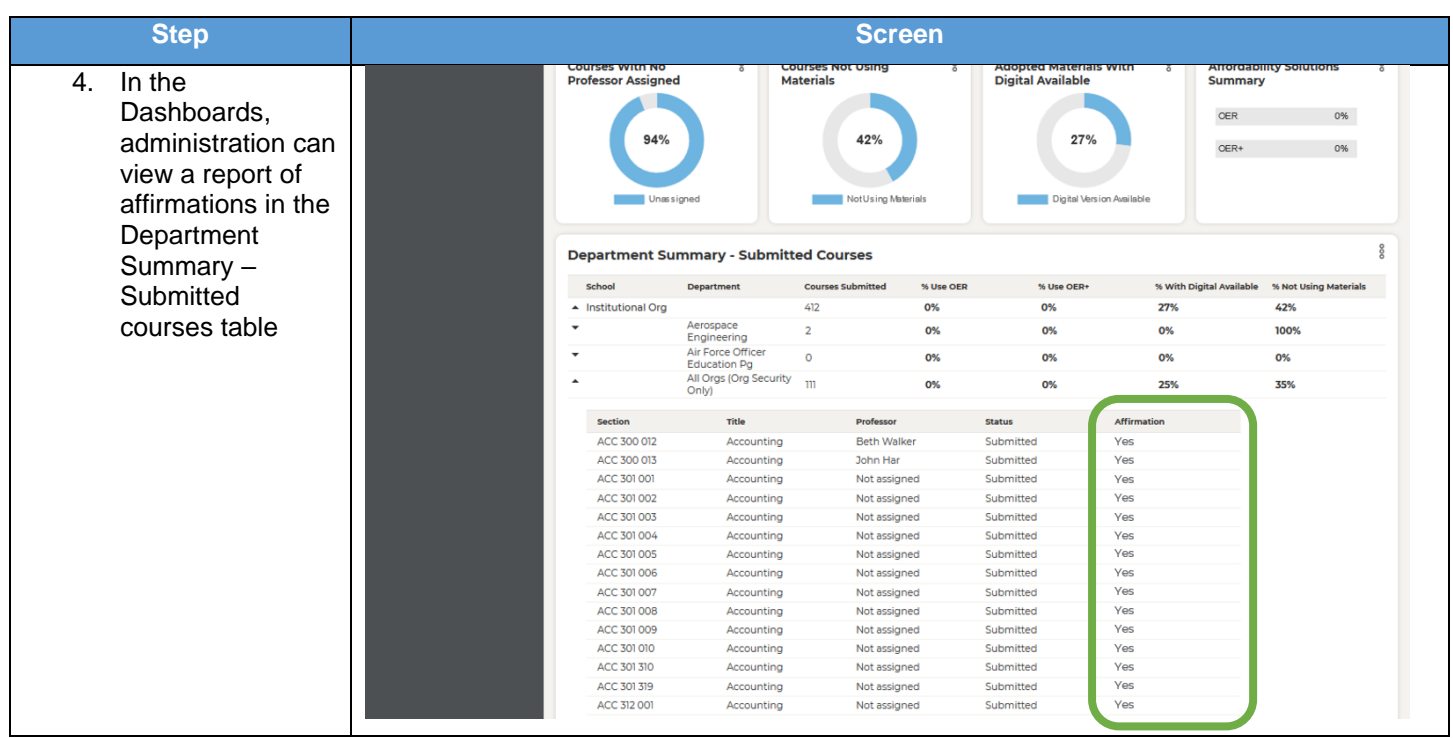

# **Adoption Change Justification**

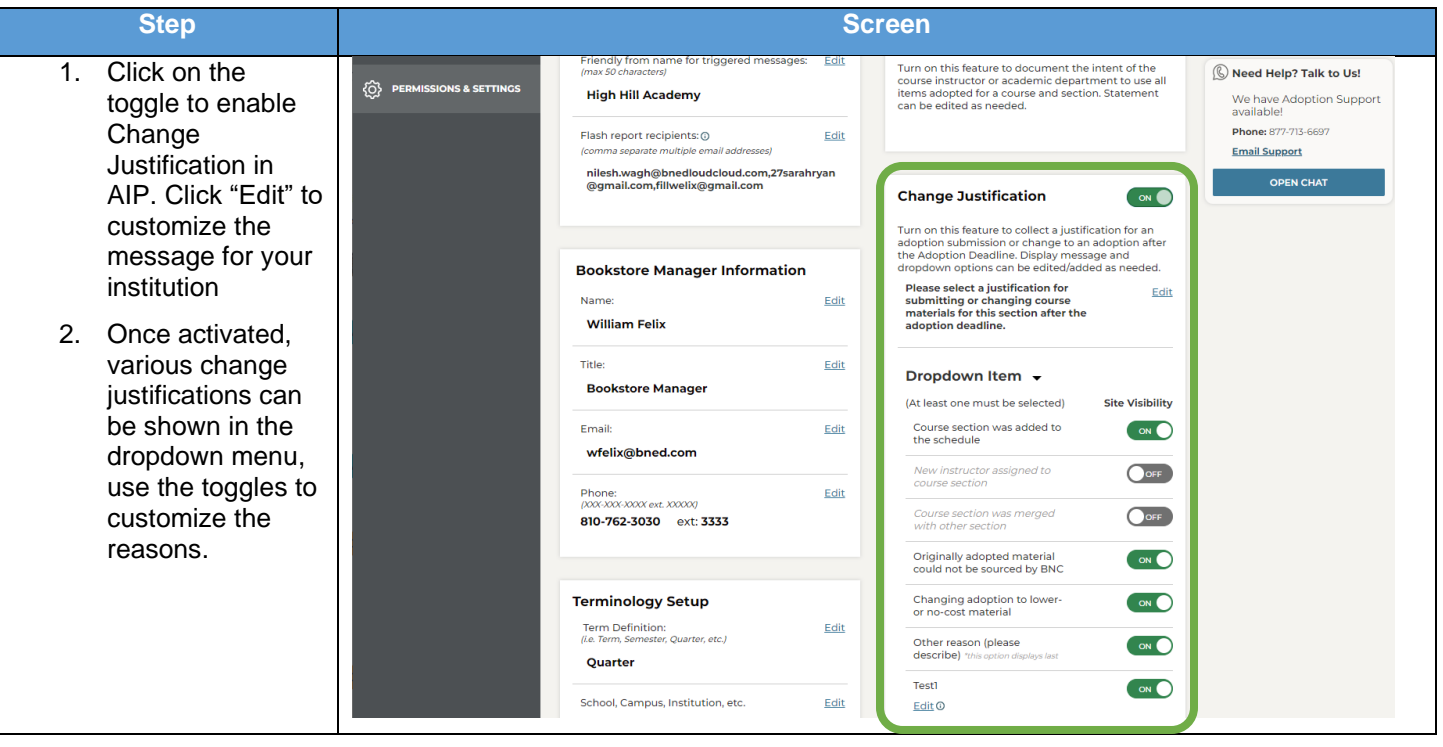

# <span id="page-34-0"></span>**Frequently Asked Questions (FAQs)**

## <span id="page-34-1"></span>**Transitioning to AIP**

#### **Timing**

**How long will it take to make the transition to AIP from FacultyEnlight or Course Director?**  While the transition will be different for every institution, it will take approximately 4-8 weeks in total. The first 4-6 weeks in the process are typically focused around SIS Roster Export set-up. Once that milestone is completed, the remaining time is for AIP set-up and configuration.

**How many labor hours will the campus IT team need to commit to the launch of AIP?**  Labor hours would vary based upon the resources that the IT team on campus will dedicate to the project. To get an overview of the timeframe and labor hours needed, please review the AIP Simple Onboarding Plan in the AIP Resources OneDrive folder to get a high-level overview of dates and milestones.

#### **Cutover**

**When the transition occurs, will users still have access to FacultyEnlight of Course Director?**  No, after the transition occurs, users will NOT have access to FacultyEnlight or Course Director.

**Are users automatically redirected from FacultyEnlight once AIP is live?**  No, the school's FE account is disabled. Users can still log-in but won't see the school listed in their profile.

**If the school refuses to move forward with sharing SIS files, will we still have FacultyEnlight or Course Director available for the adoption process? If not, when is it going away?** BNC: No, FacultyEnlight will be sunsetted in December 2020.

MBS: Currently, there is no hard date for sunsetting Course Director.

**If LMS integration was never launched for a school, will that affect the transition to AIP at all?**  Not having an LMS integration has no impact on launching AIP.

## <span id="page-34-2"></span>**Adoption History**

#### **Will adoption history be available within AIP at transition?**

BNC: For existing customers, historical adoption history will be available within AIP as it is carried over from TA2. Schools will need to provide a one-time export of historical SIS data in order to utilize full functionality of the portal. Details are included in the *SIS Roster Export Overview.*

MBS: Wherever possible, historical adoption data will be available in AIP. However, there may be instances where it is not possible due to data complications. In those instances, the current term's adoption data will be uploaded so the school can use the one click re-adopt feature for future terms.

#### **Does AIP pull adoption history from TA2 or from their previous adoption submissions within AIP?**

BNC: History can come from several sources, including:

- 1. Two years of historical data requested as part of the SIS Roster Export set-up
- 2. TA2 which includes adoptions submitted in FacultyEnlight previously
- 3. AIP, for courses submitted in AIP during previous adoption periods

MBS: History comes from a file conversion of data from OP and Course Director.

## <span id="page-35-0"></span>**User Access**

#### **What users at an institution should have access to AIP?**

AIP was created for users responsible for **submitting course adoptions** or **monitoring adoption submission** at an institution. Each institution can determine who should access AIP and what their permission level should be. Here are some common user roles which might need AIP access:

- For submitting adoptions: faculty, department administrators, department leaders or heads
- For monitoring adoption submissions: department heads, deans, academic leadership such as provost, VP of Academic Affairs, etc., members of Textbook Affordability groups or committees
- Bookstore Managers and Textbook Managers should also have access

#### **Who is the academic leader at an institution?**

The academic leader is whomever the campus designates.

#### **Will users have different permission levels?**

Yes, each user type will have a different permission level which differs based on how they will use AIP. AIP has a tier-based permission system comprising of three tiers. A higher tier has access to all the features of the tier below it. An overview of the three tiers is provided below.

- **Tier 1:** For general users (i.e. faculty) who are entering adoption information.
	- o Offers access to the following features: Course List, Affordability Solutions, Adoption Support, Search, and Chat.
- **Tier 2:** For supervisors of the users entering adoptions (i.e. department administrators, department heads, etc.)
	- o Offers access to all tier 1 features as well as: bulk upload on course list, campus and department dropdowns on Course List, Insights Dashboard
- **Tier 3:** For Provost and Bookstore Manager
	- o Offers access to all tier 1 and tier 2 features as well as: Timing & Triggers, On Demand Messaging, Site Messaging, and Permissions & Settings

#### **Can an admin view their professors' courses within AIP? Or can only the person listed as the instructor view those courses?**

Yes, an admin will have the appropriate permissions to view courses for their professors.

#### **Who set-ups the user permissions?**

User permissions are determined by the user role in the institution's SIS. If a user is a faculty in the institution's SIS, they will be a Tier 1 user in AIP. If a user is an admin in the institution's SIS, they will be a Tier 2 user. If changes are required to user permissions, Tier 3 users can update permissions via the "User Permissions" tab on the Permissions & Settings page, or contact Customer Care.

#### **How are user permissions set-up within AIP?**

A Tier 3 user can determine and manage permissions. These permissions should be set during onboarding, but can be made at any time in the platform. Any changes or additional users can be made by Tier 3 users on the User Permissions tab in the Permissions & Settings page.

#### **How do I delete or downgrade a user's permissions?**

Tier 3 users can update permissions via the "User Permissions" tab on the Permissions & Settings page, or contact Customer Care.

#### **How is AIP accessed by users at an institution?**

AIP is integrated with the institution's Single Sign On (SSO) technology. A link to AIP will be available within the institution's SIS or LMS (depending on their preference). Faculty and administration will be able to click on the link and be authenticated with their institution credentials. If a user is not in the provided SIS data, they will default to a Tier 1 user with no assigned courses. The bookstore manager can then update the user's permissions from the User Permissions tab.

#### **How does a user reset their password?**

Since AIP is integrated with the institution's SSO technology, there is no need for a separate AIP password. If a user needs to reset their password for their SSO login, they should do so through their institution.

## <span id="page-36-0"></span>**Configuration & Set-up**

#### **What information needs to be set-up prior to the transition to / launch on AIP?**

As an institution prepares to launch on AIP, there are **site information, site settings** and **user mapping configurations** which need to be set-up. Most of these settings need to be configured only once. To get started, visit the Permissions & Settings page within AIP.

#### **What information needs to be configured every academic term?**

For each academic term, an adoption collection period should be set-up.

#### **Will all adoption history be in the system?**

If available, AIP can access adoption history for up to the past two years if the institution has been a partner BNC institution.

#### **How do I set-up adoption collection periods?**

On the Permissions & Settings page, view the 'Site Information' tab. Terms are pulled in automatically from the institution's SIS integration. Once a term appears in this list, the Adoption Start and Adoption Deadline dates can be set or edited here. These dates can only be edited by users with Tier 3 permissions.

#### **How should I determine the Adoption Start and Adoption Deadline dates?**

When determining the Adoption Start and Adoption Deadline dates, first consider when you would like to start receiving adoptions from users for the given term. Enter that date as the Adoption Start date.

For the Adoption Deadline date, enter the date by when you would ideally like to receive 100% of adoptions. Consider:

- Creating a buffer so that if you have time to follow-up with users who might miss the adoption deadline. For example, if you would like to receive all adoptions by June 15<sup>th</sup>, consider using June 1<sup>st</sup> as the Adoption Deadline date.
- Give users a reasonable amount of time to research and submit their adoptions. **We recommend creating an adoption period that is 30 days or longer.** If you create an adoption collection period that is shorter than 30 days, users may receive automated email reminders every few days. In certain cases, some automated emails may be automatically disabled if the adoption collection period is very short.

These are only suggested considerations. Use your discretion and your knowledge of the institution to determine the best dates.

#### **If academic administrators elect to not engage with AIP as far as setting up faculty communication, can the bookstore team set communication dates and timelines?**

Yes, the Bookstore Manager can set the Adoption Start Date and Adoption Deadline date to trigger automated emails to faculty members to start the adoption process.

#### **How do the Adoption Start and Adoption Deadline dates impact a user's ability to submit adoptions?**

Once the Adoption Start date is reached for an active term, users can begin submitting their course adoptions. They will be notified via an automated email.

Users may submit adoptions prior to the adoption start date. If they are viewing the course list for a future term, they will see a message letting them know that the adoption start date is in the future. AIP does not lock or prohibit adoptions from being submitted. This date is primarily used to create urgency to compel users to research and submit their adoptions in a timely manner.

#### **How do the Adoption Start and Adoption Deadline dates impact the automated emails?**

The automated emails are scheduled to send at various points during the Adoption Collection Period.

- The first email (Adoptions Open Notice) is triggered by the Adoption Start date being reached.
- Reminder emails are sent at various points between the Adoption Start and Adoption Deadline dates.
- Once the Adoption Deadline date has passed, the Adoptions Overdue Notice is sent as a final notification to users who have not submitted all their course adoptions.

#### **Are the Adoption Start and Adoption Deadline dates set up in AIP automatically after an updated enrollment file is processed?**

BNC: No, these dates are not set-up automatically in AIP. Once a term is active in TA2, the adoption dates can be set in AIP.

MBS: No, these dates are not set-up automatically in AIP. Once a term is active it can be set manually within AIP.

#### **How is adoption history accessed?**

Select the 'I'd like to be quided through the adoption process' option and then 'View Detailed Adoption History'. From here, you can view your own adoption history by course.

#### **An upcoming term is not displaying on AIP. How do I get an upcoming term activated?**

The first thing to do is check TA2. Make sure that the term has everything set up that is normally needed for it to display on the web: term dates entered, Web Flag set to activate the term for the web, and at least one course created. Allow 48 hours for these changes to update AIP. You should also confirm if the term is coming through the Course Enrollment file generated from the SIS feed. If it is not there, the term is most likely not being sent in the SIS Feed by the campus. Reach out to the campus SIS Administrator to have the term added to the SIS Feed. Once the campus adds it, contact AIPSupport@bncservices.com if the term continues not to display.

## <span id="page-38-0"></span>**Site & Email Customizations**

#### **What can be customized within AIP?**

Certain site information can be customized from the Permissions & Settings page by accessing the 'Site Information' and 'Site Settings' tabs. Here is an overview of what can be customized on AIP.

- Terminology
	- $\circ$  How the institution defines a term (i.e. term, semester, quarter, etc.)
	- $\circ$  How the institution defines a campus (i.e. campus, school, institution, etc.)
	- o How the institution defines instructors (i.e. instructor, professor, faculty, etc.)

Note: the terminology configured for each of these three elements should be the singular form of the word. For example, input 'professor' not 'professors'

- Bookstore Manager Information
	- o Enter name, email and phone number of the Bookstore Manager
- Institution Information
	- $\circ$  Enter the institution's name
- Site Settings
	- $\circ$  Turn On/Off certain pages within the Affordability Solutions section of AIP.
		- First Day Inclusive Access
		- Course Pack Creation
		- BNC OER+

#### **Can the automated emails sent by AIP be customized?**

At this time, limited elements of the automated emails can be customized. Go to the Permissions & Settings page and select the 'Site Information' tab. Scroll down to 'Email Settings.' Here you can customize the following elements which will affect the automated email messages:

- Friendly From
	- o When an automated email message is sent by AIP to your instructors, this is the name which the email appears to come from. This name is also used in the email sign-off.
	- o We recommend that you use your institution's name, but you can also use an individual's name such as the Provost or Bookstore Manager.

Note: There is a 50-character limit.

- Flash Report recipients
	- o Enter the email addresses of those people who should receive the Flash Report. You can enter multiple email addresses by separating them with a comma or semicolon. A user does not need to have access to AIP in order to receive the Flash Report.

## <span id="page-39-0"></span>**Adoption Submissions**

#### **Does AIP prevent other users from adoption for courses that are not assigned to them?**

Yes, faculty members and/or instructors will only see courses assigned to them. However, admins and other higher permissioned user roles have the ability to submit adoptions for courses not assigned to them.

#### **How can I look up the adoptions which a user has already submitted?**

Tier 1 users can review their submitted adoptions from their course list. When logged in as a Tier 2 or above user, users can review all submitted adoptions across the institution. The user can use the search feature or filters to find a specific course adoption.

#### **How can I edit or delete an adoption which a user has already submitted?**

A user can edit or delete an adoption from the Course List page. Find the submitted course on the course list and select the individual course materials you want to edit or delete by selecting the arrow to the right of the title. Users can also add or delete materials directly in AIP using the buttons on the bottom of each submitted course.

#### **Does AIP support administrators creating a list of available textbooks for part-time faculty to choose from when submitting their adoptions?**

AIP does not support a list of available textbooks for faculty to choose from. However, within AIP, administrators can reference previous term adoptions with the one click re-adopt feature. Alternatively, administrators have the option to submit adoptions on behalf of their faculty.

#### **Can we send a list of adoptions from AIP to our competitors?**

This functionality isn't supported by AIP at this time, but we can provide a work-around to suppoprt the need.

#### **How do I add an item to my adoptions that is not an actual book?**

In the Search box, you can search for non-book materials and add those to your course. If the item could not be found in our database, you may request the book be added. To make this request, click on the link provided on the 'No Results Found' page. Complete the required fields and then click the 'Add Title' button to submit this material to the Bookstore Manager.

#### **I teach across multiple [campuses]. How does the Adoption & Insights Portal solve for this?**

Your Course List within the portal is centered around you, not the course. All your assigned courses, regardless of [campus], will be visible in your Course List.

#### **If a title is not found, how can it be adopted?**

When there are no results, the faculty member is prompted with a message to provide the Title, Author, Publisher, ISBN, Edition, and Format for the book they would like to add to the course.

#### **If a faculty member wants students to choose from a list of titles, do they select Required or Recommended?**

Faculty should select "Required" for the list of books they want in their "Go To Class First" list, but in the notes section on the Review/Submit Order page, they should specify that this is a "Go To Class First" list. Since these adoptions will flow into TA2 as "Required", the bookstore staff will have to make edits within TA2 by changing the adoption to "Go To Class First" and include any comparable TA2 book note(s).

## <span id="page-40-0"></span>**SIS Data**

#### **How long will it take for an adoption entered in AIP to appear in TA2?**

Between 1.5 hours and 25.5 hours. Example: An adoption entered in AIP on a Monday afternoon will be in TA2 the start of business Tuesday.

**How long will it take for an adoption entered in AIP to appear in MBS Course Director?**  Up to 6 hours (AIP exports data to MBS Course Director four times a day).

#### **How long will it take an adoption entered in TA2 to appear in AIP?**

Between 23.5 hours and 48.5 hours. Example: An adoption entered during business hours on a Monday in TA2 will be available in AIP at the start of business on a Wednesday.

#### **How long will it take for a SIS update to be reflected in AIP?**

Between 11.5 hours and 36.5 hours. Example: SIS changes made during business hours on a Monday would be available in AIP start of business Wednesday.

#### **How will updates to the course file be handled and by whom?**

BNC: Course file updates will still need to be submitted by the existing process to TA2.

MBS: The school provides a daily feed from the SIS which imports into AIP and updates courses accordingly. The information from the initial feed is passed into OP and automatically updated. Any course additions after that point will be handled manually in OP by the Account Manager upon receiving notification from the instructor.

#### **Will there be reporting available to show courses that were removed?**

BNC: No, changes to the data are not reported out. You should refer to TA2 to manually view courses that are cancelled and/or removed.

MBS: No, changes to the data are not reported out. We receive a daily feed from the school's SIS which imports into AIP. Courses are added/removed from AIP based on this file. If courses were already submitted and are in OP, then these need to be manually removed from OP.

#### **Does the SIS information provided for AIP include non-credit and credit hour courses? If noncredit hour courses are included, will those courses show in AIP?**

BNC receives all courses in the SIS data, including non-credit hour courses and these will show in AIP.

## **When there are changes in the SIS, is AIP automatically updated?**

Yes.

## **If courses have been cancelled, will those update automatically in AIP?**

BNC: Cancelled classes will be automatically removed from AIP by ingestion of the updated SIS data. Cancelled classes will have to be removed manually from TA2.

MBS: Cancelled courses will be automatically removed from AIP by ingestion of the updated SIS data. Cancelled courses will have to be manually removed from OP.

#### **Is the data required in the SIS Roster Export the same information needed for AIP and First Day?**

Yes, we have one SIS Roster Export specification for all products.

#### **Are adoptions identified by the instructor or by the section number? If the adoption is identified by the instructor, will stores be notified if the instructor is changed and will the section/adoption have to be switched?**

In AIP, you can see both course and section information AND instructor name. You can search by both fields. A faculty (Tier 1 user) will only see the courses they are assigned to. Currently, there is no notification when a faculty assignment is updated, but it would automatically change in AIP after the updated files are processed.

#### **Are stores notified if sections are changed?**

No, at this time stores are not notified when sections are changed.

## <span id="page-41-0"></span>**Email Communications**

#### **Can the automated emails be deactivated or turned off?**

Yes, the automated emails can be turned off. To turn off the messages, go to the Timing & Triggers page within the Communication Hub.

- 1. Select the email you would like to turn off and click on the downward arrow.
- 2. Click on the ON toggle.
- 3. The toggle will change to OFF when you have deactivated the email.

If you wish to deactivate all messages, follow these steps for each email message.

Notes:

- Deactivating an email will turn it off for ALL users. If you wish to reactivate an email, follow the steps above to change the toggle from OFF to ON.
- You can use the Term drop-down menu to review automated messages by term. Changing the toggle to OFF for one term will NOT update the other terms. If you would like to deactivate this message for all terms, you must turn the message OFF for each term individually.

#### **Can an institution customize the content of these automated emails?**

Currently, only the From Name can be customized by the institution. The email content was carefully written to provide personalized, timely reminders to users responsible for submitting adoptions.

If you have suggested changes to the email messages, submit those to the BNED Product Development team for consideration.

#### **Can an institution adjust the timing of these automated emails?**

The timing of the *Adoption Flash Report* can be adjusted from the Timing & Triggers page of the Communication Hub. Currently, the timing of the other automated emails cannot be adjusted. The timing is determined based on the Adoption Start date, Adoption Deadline date and Term Start dates entered for a given term on the Permissions & Settings page.

#### **What email address and name do the automated emails come from?**

The From Name is customizable by a tier 3 user. See [Site & Email Customizations](#page-38-0) for more information. The email address that the automated emails are sent from is: [adoptions@adopt.bncollege.com](mailto:adoptions@adopt.bncollege.com)

#### **Does the institution need to whitelist AIP as a permitted sender?**

To ensure that both automated and on-demand emails from AIP are delivered to recipients, the institution's IT group should whitelist AIP's IP addresses and from domain. That information is provided below.

- Email IP: 66.231.88.146, 66.231.88.82
- Email sending domain: email.bncollege.com
	- *Other Related domains:*
	- o *Click.email.bncollege.com*
	- o *View.email.bncollege.com*
	- o *Image.email.bncollege.com*

#### **Does turning off the automated emails have any effect on the On-Demand Communications feature?**

No, the On-Demand Communications feature is independent of the automated email messages. If the automated emails are turned off, users (with the appropriate permissions) can still send messages on demand.

#### **Can an email sent on-demand be customized?**

At this time, the Reminders sent from the On-Demand page cannot be customized by the sender. In a future release, we will allow for edits. If a user selects the 'A Message I Compose', they can write their own message entirely. The message can only be text based and cannot include images, links or attachments.

#### **Can I opt-out of the automated email reminders?**

These reminders are sent to assist you with adhering to adoption submission deadlines for compliance. Therefore, you cannot opt-out of these reminders.

## <span id="page-42-0"></span>**Adoption Insights**

#### **Who will have access to the dashboard?**

Access will be based on permission settings.

#### **What is the Estimated Student Price?**

If a book has been sold locally, the estimated student price is the price it was sold for on your campus, from last receipt. If a book hasn't been adopted locally, the estimated student price comes from the MBS database. Users must be logged in to view local prices.

#### **How does AIP fit in with my campus's commitment to affordability?**

AIP allows faculty to identify which titles are available in various formats for their students, including OER. Every title will display available formats and prices, allowing them to make the decision to adopt materials that may be more affordable for their students.

#### **Who will have access to the dashboard?**

Tier 2 users and above have access to the dashbooard.

#### **How many previous terms will be available to view in the dashboard?**

Terms that started and/or completed during the previous 24 months (if 24 months of data is available).

#### **What will the filter options be?**

The term filter will be based on the 24 month threshold, and the other filters will be based on permissions.

#### **How do the filter options change the dashboard?**

When the filters are changed, the visualizations and tables will update accordingly.

#### **What is the source of the data shown in the dashboard?**

Course level data is originally sourced from the Student Information System (SIS). Certain data points (i.e. course status) are updated and affected by actions taken within AIP.

#### **How do you download the underlying data for the visualizations?**

Click on the 3 dots in the upper right hand corner of the visualization and select download. This will generate a csv file with the data.

#### **How do you share the visualization?**

Click on the 3 dots in the upper right hand corner of the visualization and select Share Report. You can then select to share the report with users associated with the courses based on the dashboard filter or enter one or multiple email address manually.

## <span id="page-43-0"></span>**Technical & Non-Technical Support**

#### **Who should be contacted if a Bookstore has questions?**

Bookstores can email internal questions to **AIPsupport@bncservices.com** and someone will respond.

#### **What browser is supported with AIP?**

The Adoption & Insights Portal is a web-based portal that requires an internet connection and an updated web browser. Here are system and software recommendations for the best web experience:

Operating system:         

- Windows Vista or earlier
- Mac OS X 10.8 (Mountain Lion) or earlier
- Google Chrome OS

Web Browser:

- Google Chrome (most recent 2 versions)
- Mozilla Firefox (most recent 2 versions)
- Apple Safari (most recent 2 versions)
- Microsoft Edge (most recent 2 versions)

Internet connection: 1 Mbps or better

Additional Software: None

#### **How are bugs or technical difficulties addressed?**

If you are experiencing technical issues, contact the Adoption Support team via 24/7 chat or phone. There are two places to find the Support contact information and several ways to contact the them.

- Along the right-hand side of the portal, view the Support callout.
- Visit the Adoption Support page (from the left-hand navigation).

From both places, you can: Click on the 'Open Chat' button to start a chat, call the phone number, or send an email.

#### **Who should be contacted if a user needs additional assistance using the** *Adoption & Insights Portal***?**

If general assistance is needed while using the portal, users can contact the Support team via chat, phone or email.

If a user needs assistance regarding their adoption materials, they may also contact the Bookstore Manager. Visit the 'Contact the Bookstore' page by clicking in 'Communication Hub' on the left-hand navigation then 'Contact the Bookstore'. From here, you can send an email directly to the Bookstore Manager.

## <span id="page-44-0"></span>**Privacy & Security of Information**

**Our university has recently grown concerned with FERPA, specifically with our ability to access student information. Is this something that you foresee being an issue with AIP?**  No, and you can provide the campus with the **BNED Privacy Policy to address any security questions.** 

# <span id="page-44-1"></span>**Technical Support**

For support with technical issues, including trouble logging in, AIP users can call or email the Customer Care Team.

(877) 713-6697 [AIPsupport@bncservices.com](mailto:AIPsupport@bncservices.com) Hours: Monday to Sunday, 8 am to 5 pm CST